**DLP Cinema® Projektor**

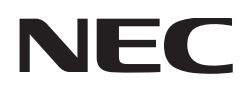

# **Bedienungshandbuch**

DLP Cinema® Projektor

# **NC3200S**

Lampen-Spannungsversorgungseinheit

# **NC-32PS01**

**NEC Display Solutions, Ltd.** 

**Vorsichtsmaßnahmen:** Lesen Sie sich dieses Handbuch bitte sorgfaltig durch, bevor Sie den **NC3200S/NC-32PS01**  benutzen, und bewahren Sie das Bedienungshandbuch in greifbarer Nahe als spatere Referenz auf.

In diesem Handbuch wird der NC3200S (Projektoreinheit) "Projektor" und das NC-32PS01 (Lampen-Spannungsversorgungseinheit) "Lampen-Spannungsversorgung" genannt.

#### WARNUNG

ZUR VERMEIDUNG VON FEUER UND ELEKTRISCHEN SCHLÄGEN DARF DAS GERÄT WEDER REGEN NOCH FEUCHTIGKEIT AUSGESETZT WERDEN. DER POLARISIERTE STECKER DIESES GERÄTES DARF NUR DANN IN EIN VERLÄNGERUNGSKABEL ODER IN EINE STECKDOSE EINGESTECKT WERDEN, WENN DIE STECKKONTAKTE VOLLSTÄNDIG EINGESTECKT WERDEN KONNEN. UNTERLASSEN SIE, DAS GERÄT ZU OFFNEN, DA DADURCH IM GERÄT FREILIEGENDE HOCHSPANNUNGSFÜHRENDE TEILE BERÜHRT WERDEN KÖNNEN. LASSEN SIE DEN KUNDENDIENST NUR VON HIERFÜR QUALIFIZIERTEN PERSONEN DURCHFÜHREN.

#### ACHTUNG

**GEFAHR DURCH ELEKTRISCHEN SCHLAG** NICHT ÖFFNEN

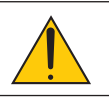

#### **ACHTUNG**

ZUR VERMEIDUNG EINES ELEKTRISCHEN SCHLAGES ÖFFNEN SIE NICHT DAS GEHÄUSE. INNERHALB DES GEHÄUSES BEFINDEN SICH KEINE FÜR DIE BEDIENUNG DES GERÄTES ERFORDERLICHEN TEILE. LASSEN SIE DEN KUNDENDIENST NUR VON HIERFÜR QUALIFIZIERTEN PERSONEN DURCHFÜHREN.

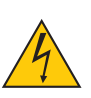

DIESES SYMBOL WARNT DEN BEDIENER, DASS INNERHALB DES GERÄTES UNISOLIERTE TEILE VORHANDEN SIND, DIE HOCHSPANNUNG FÜHREN UND DEREN BERÜHRUNG EINEN ELEKTRISCHEN SCHLAG VERURSACHEN KANN.

DIESES SYMBOL MACHT DEN BËDIENER DARAUF AUFMERKSAM, DASS WICHTIGE, DEN BETRIEB UND

DIE WARTUNG DES GERÄTES BETREFFENDE SCHRIFTEN BEIGEFÜGT SIND. UM IRGENDWELCHE PROBLEME ZU VERMEIDEN, SOLLTEN DIESE BESCHREIBUNGEN SORGFÄLTIG GELESEN WERDEN.

#### Maschinenlärminformations-Verordnung – 3. GPSGV,

Der höchste Schalldruckpegel beträgt 70 dB(A) oder weniger gemäß EN ISO 7779.

#### Wichtige Sicherheitshinweise

Diese Sicherheitshinweise sollen eine lange Lebensdauer Ihres Projektors sicherstellen und vor Feuer und elektrischen Schlägen schützen. Lesen Sie diese Hinweise sorgfältig durch und beachten Sie alle Warnungen.

#### Installation

- 1. Stellen Sie den Projektor auf eine flache, waagerechte Fläche in einer trockenen Umgebung; frei von Staub und Feuchtigkeit.
- 2. Stellen Sie den Projektor weder in direktes Sonnenlicht noch in die Nähe einer Heizung oder sonstiger Hitze abstrahlender Einrichtungen.
- 3. Wenn das Gerät direktem Sonnenlicht, Rauch oder Dampf ausgesetzt wird, können interne Komponenten beschadigt werden.
- 4. Behandeln Sie Ihren Projektor vorsichtig. Fallenlassen oder starkes Schutteln kann interne Komponenten beschädigen.
- 5. Zum Tragen des Projektors werden mindestens fünf Personen benötigt. Den Projektor nicht am Linsenbereich oder an der anamorphotischen Linsenwelle (oder an der
	- Weitwinkelkonverterlinse) tragen. Anderenfalls kann der Projektor umkippen oder herunterfallen und Verletzungen verursachen.
- 6. Legen Sie keine schweren Gegenstände auf den Projektor.

#### Spannungsversorgung

- 1. Der Projektor wurde so konzipiert, dass er mit der unten aufgeführten Netzspannung läuft.
- Projektionskopf: 0,7 kW 7A 100-240V Wechselstrom 50/60Hz einphasig
- Lampen-Spannungsversorgung:

 9,7 kW 28A 200-230V Wechselstrom 50/60Hz dreiphasig (Star-Anschluss), 9,7 kW 17A 380-415V Wechselstrom 50/60Hz dreiphasig (Star-Anschluss)

Stellen Sie sicher, dass die vorhandene Spannungsversorgung diesen Vorgaben entspricht, bevor Sie versuchen, Ihren Projektor zu betreiben.

- 2. Zum Installieren des Netzkabels am Projektor wenden Sie sich bitte an Ihren Fachhändler. UNTER KEINEN UMSTÄNDEN versuchen, das Netzkabel selbst zu installieren. Brand- und Schlaggefahr.
- 3. Behandeln Sie das Netzkabel vorsichtig und vermeiden Sie Knicke. Legen Sie keine schweren Gegenständde das Netzkabel. Ein beschädigtes Netzkabel kann elektrische Schläge oder einen Brand verursachen.
- 4. Wenn der Projektor über eine längere Zeit nicht genutzt wird, schalten Sie die Stromversorgung ab.
- 5. Wenn Sie das Netzkabel und das Signalkabel in unmittelbarer Nähe zueinander platzieren, kann Überlagerungsrauschen auftreten. Vergrößern Sie in einem derartigen Fall den Abstand zwischen diesen beiden Kabeln.
- 6. Berühren Sie den Projektor auf keinen Fall während eines Gewitters. Wenn Sie dies nicht beachten, kann dies zu einem elektrischen Schlag oder einem Feuer führen.

#### Reinigung

1. Vor dem Reinigen, die Spannungsversorgung des Projektorkopfes und der Lampe ausschalten.

- 2. Reinigen Sie das Gehäuse regelmäßig mit einem feuchten Tuch. Bei starker Verschmutzung verwenden Sie ein mildes Reinigungsmittel. Reinigen Sie das Gerät niemals mit starken Reinigungsoder Lösungs-mitteln wiez.B. Alkohol oder Verdünner.
- 3. Reinigen Sie die Linse mit einer Blaseinrichtung oder einem Linsentuch. Beachten Sie dabei, dass die Linsenoberfläche weder zerkratzt noch auf andere Weise beschädigt wird.

#### Vorsichtsmasnahmen zur Vermeidung von Bränden und elektrischen Schlägen

1. Sorgen Sie für ausreichende Belüuftung und stellen Sie außerdem sicher, dass die Lüftungsschlitze frei bleiben, damit sich innerhalb des Projektors kein Hitzestau bilden kann. Lassen Sie mindestens 20 cm Abstand zwischen Ihrem Projektor und der Wand. Mindestens 50 cm Freiraum zwischen dem Belüftungsauslass der Lampen-Spannungsversorgung und dem nächsten Gegenstand lassen.

Schließen Sie den Entlüftungsanschluss des Projektors an die Entlüftungsanlage an, die eine Kapazität von 16m3 /min oder mehr hat.

- 2. Vermeiden Sie, dass Fremdgegenstande wie Büroklammern und Papierschnipsel in den Projektor fallen. Versuchen Sie nicht, in den Projektor gefallene Gegenstände selbst zu entfernen. Stecken Sie keine Metallgegenstände wie einen Draht oder Schraubendreher in Ihren Projektor. Wenn etwas in den Projektor gefallen ist, müssen Sie sofort den Netzstecker ziehen und den Gegenstand von qualifiziertem Servicepersonal entfernen lassen.
- 3. Stellen Sie keine mit Flüssigkeit gefüllten Gefäße auf Ihren Projektor. Überlassen Sie die Reparatur ausschließlich qualifiziertem Servicepersonal, wenn Flüssigkeit verschüttet worden ist.
- 4. Lichtkegel des Projektors fern. Da das von der Linse projizierte Licht umfassend ist, können alle abnormalen Gegenstände, die in der Lage sind, das aus der Linse austretende Licht umzulenken, unvorhersehbare Ereignisse wie z.B. einen Brand oder Augenverletzungen verursachen.
- 5. Bedecken Sie die Linse nicht mit der mitgelieferten Linsenkape o.ä. wärend der Projektor eingeschaltet ist. Dies kann eine Verformung oder ein Schmelzen der Kappe verursachen. Darüber hinaus würden Sie sich aufgrund der vom Lichtausgang abgestrahlten Hitze wahrscheinlich die Hände verbrennen.
- 6. Wenn ein LAN-Kabel verwendet wird: Schließen Sie es aus Sicherheitsgründen nicht an den Anschluss der Peripheriegeräte-Verbindung an, das sie eine zu hohe Spannung führen könnte.
- VORSICHT**:** Bei unsachgemäßer Handhabung kann die Hochdrucklampe explodieren. Überlassen Sie die Reparatur ausschließlich qualifiziertem Servicepersonal.

#### Vorsichtsmaßnahmen bezüglich der Lampe: Bitte vor dem Betrieb durchlesen

Aufgrund der unter Druck luftdicht verschlossenen Lampe besteht bei falscher Handhabung eine geringe Explosionsgefahr. Wenn sich das Gerät in einwandfreiem Zustand befindet, ist dieses Risiko minimal; die Explosionsgefahr erhöht sich jedoch im Falle einer Beschädigung oder bei einer

Benutzung über die empfohlenen Betriebsstunden hinaus. Beachten Sie bitte, dass im Gerät ein Warnsystem integriert ist, das bei Erreichen der voreingestellten Betriebsdauer die nachfolgende Meldung anzeigt: "Bulb Over Time".

Im Falle einer Lampenexplosion tritt aus den Lüftungsschlitzen der Rückseite des Gerätes Rauch aus. Stehen Sie nicht vor den Entlüftungsöffnungen während des Betriebes. Dieser Rauch besteht aus einer ganz besonderen Form von Glas und aus Xenon-Gas. Solange dieser Rauch nicht in die Augen gelangt, bestehen keinerlei gesundheitliche Risiken.

Wenn Ihre Augen dem Gas ausgesetzt worden sind, spülen Sie die Augen bitte sofort mit Wasser aus und konsultieren Sie einen Arzt. Reiben Sie die Augen nicht!

Dies könnte ernsthafte Verletzungen zur Folge haben.

#### WARNUNG:

- 1. Schauen Sie nicht in die Linse, wenn der Projektor eingeschaltet ist. Dies könnte schwere Augenverletzungen zur Folge haben.
- 2. Wenn das Hauptteil beschädigt ist, kann Kühlungsflüssigkeit aus dem Inneren austreten. Berühren Sie die Flüssigkeit NICHT, und trinken Sie sie NICHT. Wenn die Kühlungsflüssigkeit geschluckt wurde oder in Augenkontakt kam, rufen Sie bitte sofort einen Arzt.

#### VORSICHT

Unter den folgenden Umständen darf der Netzstecker des Projektionskopfes nicht gezogen bzw. der Ausschalter am Netzspannungskabel der Lampen-Spannungsversorgung nicht getrennt werden. Anderenfalls kann der Projektor beschädigt werden.

- Während der Projizierung von Bildern
- Während des Abkühlens, nach dem Projektor ausgeschaltet worden ist. (Die POWER-Anzeige blinkt weiß, während das Gebläse in Betrieb ist, und auf der LCD-Anzeige wird "cooling..." angezeigt. Das abkühlende fan fährt fort, für 5 Minuten zu arbeiten.)

#### Entsorgung Ihres benutzten Gerätes

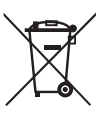

Die EU-weite Gesetzgebung, wie sie in jedem einzelnen Mitgliedstaat gilt, bestimmt, dass benutzte elektrische und elektronische Geräte mit dieser Markierung (links) getrennt vom normalen Haushaltsabfall entsorgt werden müssen.

Dies schließt Projektoren und deren elektrisches Zubehör oder ihre Lampen mit ein. Folgen Sie beim Entsorgen eines solchen Gerätes bitte den Anweisungen Ihrer örtliche Behörde und/ oder konsultieren Sie den Händler, bei dem Sie das Gerät erworben haben.

Nach der Sammlung benutzter Geräte werden diese erneut verwendet und entsprechend den Umweltbestimmungen recycelt. Das trägt dazu bei, die Abfallmenge zu reduzieren sowie die negativen Auswirkungen auf die menschliche Gesundheit und die Umwelt möglichst gering zu halten.

Die Markierung auf elektrischen und elektronischen Geräten gilt nur für die gegenwärtigen Mitgliedsstaaten der Europäischen Union.

#### Bei Fragen, die sich aus unklaren Punkten oder Reparaturarbeiten ergeben

Bei Fragen, die sich aus unklaren Punkten, Fehlfunktionen oder Reparaturarbeiten am Produkt ergeben, wenden Sie sich an Ihren Händler oder an die folgende Niederlassung.

#### In Europa

NEC Europe, Ltd. / European Technical Centre Address: Unit G, Stafford Park 12, Telford TF3 3BJ, U.K. Telefon: +44 1952 237000 Fax-Nummer: +44 1952 237006

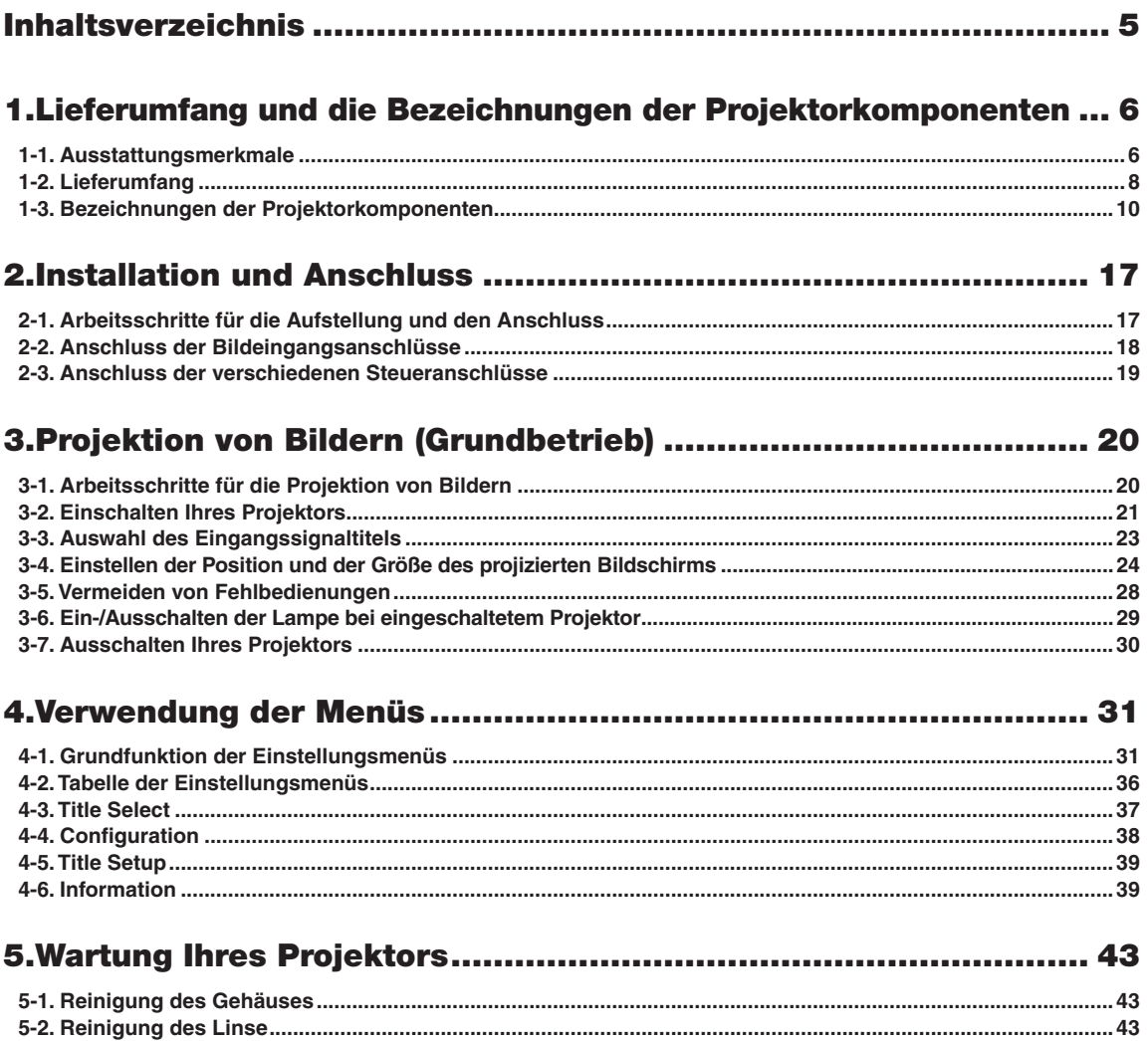

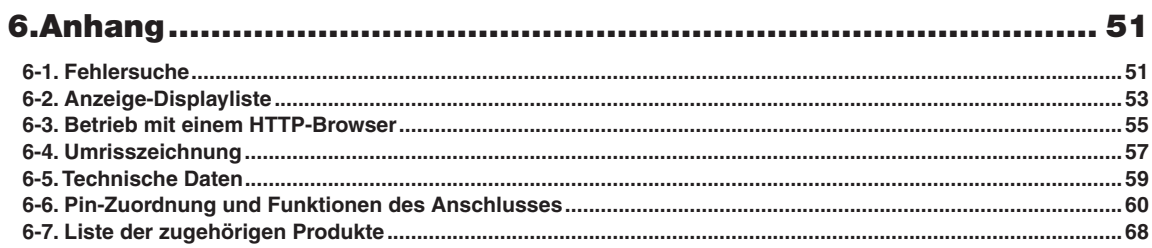

# **1. Lieferumfang und die Bezeichnungen der Projektorkomponenten**

# 1-1. Ausstattungsmerkmale

• DLP Cinema® dezidierter Projektor, der die Anforderungen an Großbildschirme unterstützt

NEC hat seine Anschlusstechnik und führende Bildverarbeitungstechnologie eingesetzt, um neue Lampen- und Optiksysteme sowie ein Kühlsystem zu entwickeln, die die Anforderungen an Großbildschirme unterstützen.

#### • Ausgestattet mit bedienerfreundlichen Funktionen

(1) Die Linsenspeicherfunktion kann mit der Onetouch- und Lampenstromspeicherfunktion verwendet werden

Der DLP Cinema® Projektor verfügt über eine Linsenspeicherfunktion, mit der Zoompositionen und Versatzpositionen der Linse gespeichert werden können, um die Bildschirmgrößen an jedes Eingangssignal anzupassen. Er ist außerdem mit einer Lampenstromspeicherfunktion ausgestattet, mit der die Helligkeit der Bilder auf dem Bildschirm für jedes Eingangssignal gespeichert werden kann.

Auch wenn Sie mehrere Bilder projizieren, die über verschiedene Einstellungen hinsichtlich Bildgröße und Helligkeit verfügen, können Sie sie mit den vorprogrammierten Bedingungen für jedes Signal projizieren, indem Sie einfach das entsprechende Signal auswählen.

(2) Ausgestattet mit einer Lampenausgangssteuerfunktion

Sie können eine beliebige Helligkeitseinstellung vornehmen, von niedriger Helligkeit bis hoher Helligkeit. Mit Hilfe dieser Funktion werd die Fluktuation (\*) in der Helligkeit minimiert, da die Helligkeit der Lampe infolge des Lampendauereinsatzes reduziert wird.

\* Die Zeit, in der die Fluktuationen in der Helligkeit beibehalten wirden, hängt vom Helligkeit-Einstellungswert ab.

(3) Einfacher Lampenaustausch

Die Lampe kann von der Rückseite des Projektors aus ausgetauscht werden, sodass die Lampe auch bei engen Platzbedingungen auf einfache Weise ausgetauscht werden kann, wenn ein Filmprojektor auf der Seite aufgestellt worden ist und nicht viel Platz auf der Projektorseite vorhanden ist.

(4) Registrierte Signalauswahltasten

Der Projektor wurde mit 8 neuen Signalauswahltasten ausgestattet, mit denen die Auswahl der registrierten Signale vereinfacht wird. Bei diesem Projektor können maximal 100 Titel registriert werden (Eingangssignal-Registrierung). Unter den registrierten Titeln kann jeder der 8 Titel den Tasten <1> bis <8> zugeordnet werden.

- (5) Software, mit der der Bediener den Projektor von einem PC aus über ein Netzwerk betreiben kann, ist optional erhältlich. Sie können den Projektor über ein Netzwerk betreiben, indem Sie den separat erhältlichen Digital Cinema Communicator (DCC) auf Ihrem PC installieren.
- (6) Unterstützt verschiedene Anwendungsinhalte und -typen, indem ein getrennt erhältlicher Multimedia- Schalter eingesetzt wird.

Wenn ein optionaler Multimedia- Schalter (MM3000B) angeschlossen wird, können Sie analoge RGB/VIDEO-Signale und digitale Signale in Formaten eingeben, die vom Projektor nicht unterstützt werden.

#### • Staubschutzvorrichtung für DMD-Oberfläche

Ein Staubkontrollschutz ist zwischen jedem DMD-Chip von R, G und B und dem Spektroskop-/Kondensatorprisma angeordnet, um zu verhindern, dass Staub und Schmutz in der Luft sowie ölige Partikel im Rauch (tritt in Event-Hallen auf), mit der Oberfläche der DMD-Einheit in Kontakt kommen und Betriebsstörungen verursachen.

#### • Effiziente Kühlung der Hitze von der DMD-Einheit durch Kühlvorrichtung

Die DMD-Einheit verwendet ein hocheffizientes Flüssigkeitskühlverfahren. Es führt Hitze, die durch die komplette Staubkontrollvorrichtung und den hohen Lichtausgang zur DMD-Einheit geführt wird, effizient ab, und stellt somit die Zuverlässigkeit des Projektors sicher.

# 1-2. Lieferumfang

Überprüfen Sie den Inhalt des Zubehörs.

# 1-2-1. Zubehör für den Projektor (NS3200S)

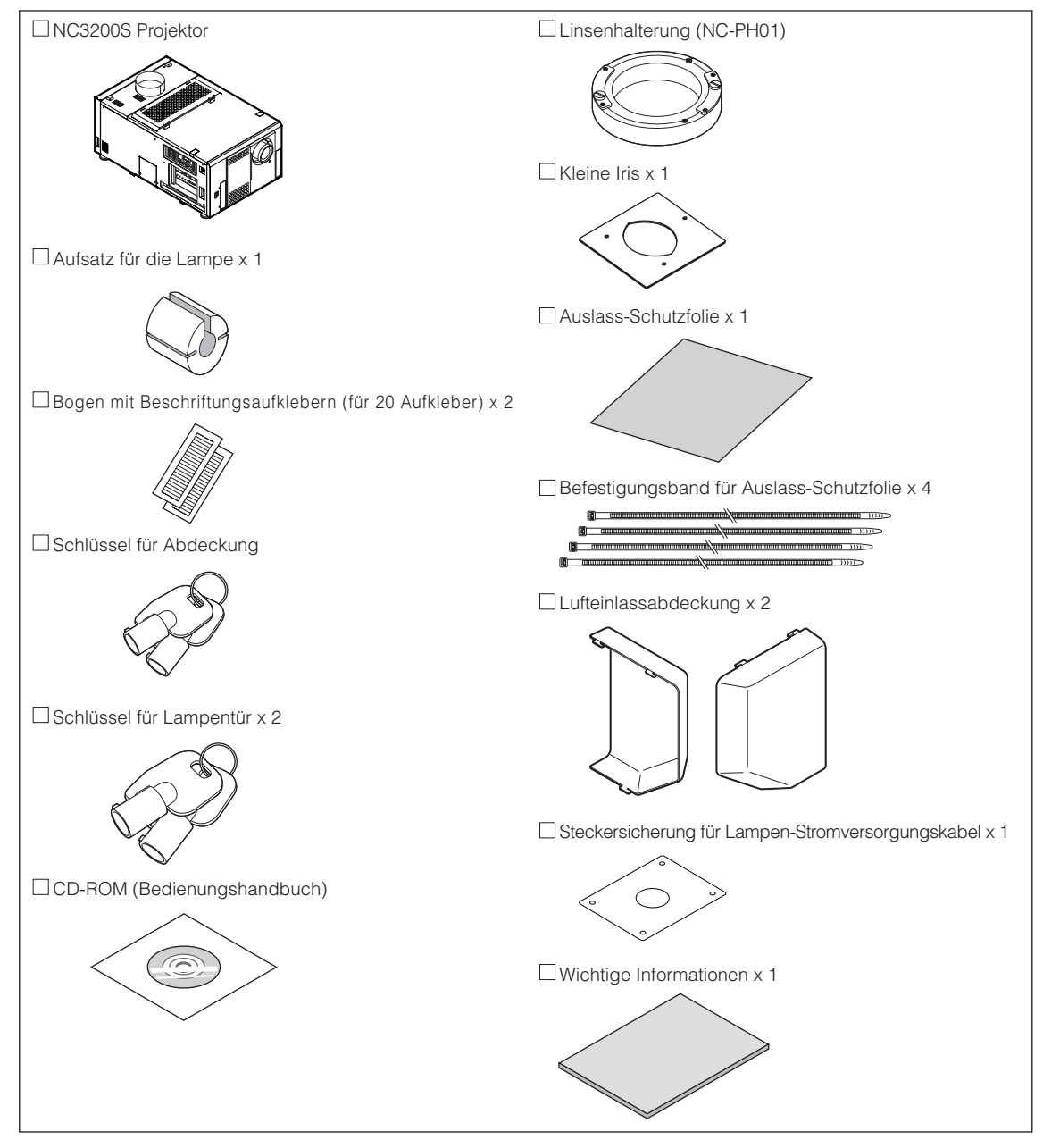

## 1-2-2. Zubehör für die Lampen-Spannungsversorgung (NC-32PS01)

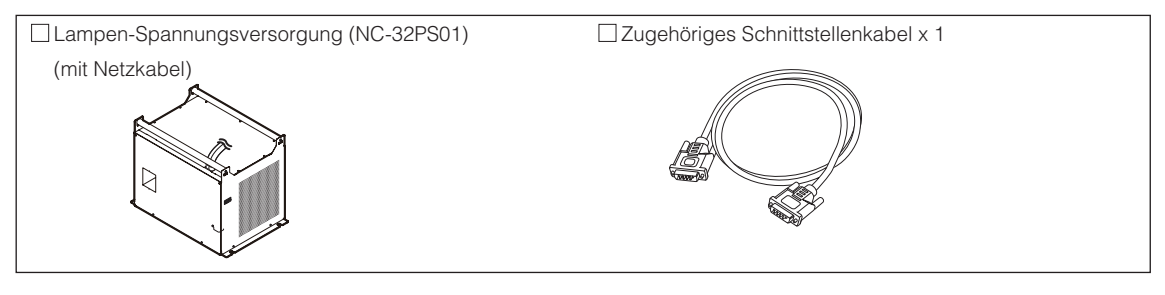

 $\bullet$  $0.101$  $\alpha$  $\alpha$  $\alpha$  $\alpha$  .  $\alpha$  $\alpha$  $\alpha$  $\ddot{\phantom{a}}$  $\alpha$  $\bullet$  $\ddot{\phantom{a}}$ TIPP Falls Sie nicht alle der oben dargestellten Zubehörteile erhalten haben, oder falls einige davon beschädigt sind, kontaktieren Sie Ihren Händler/Lieferanten.

Weicht etwas von den Zeichnungen in dieser Anleitung ab, was aber kein Problem im Betrieb bedeutet. $\sim$   $\sim$  $\sim$ 

# 1-3. Bezeichnungen der Projektorkomponenten

## 1-3-1. Vorderseite des Projektors

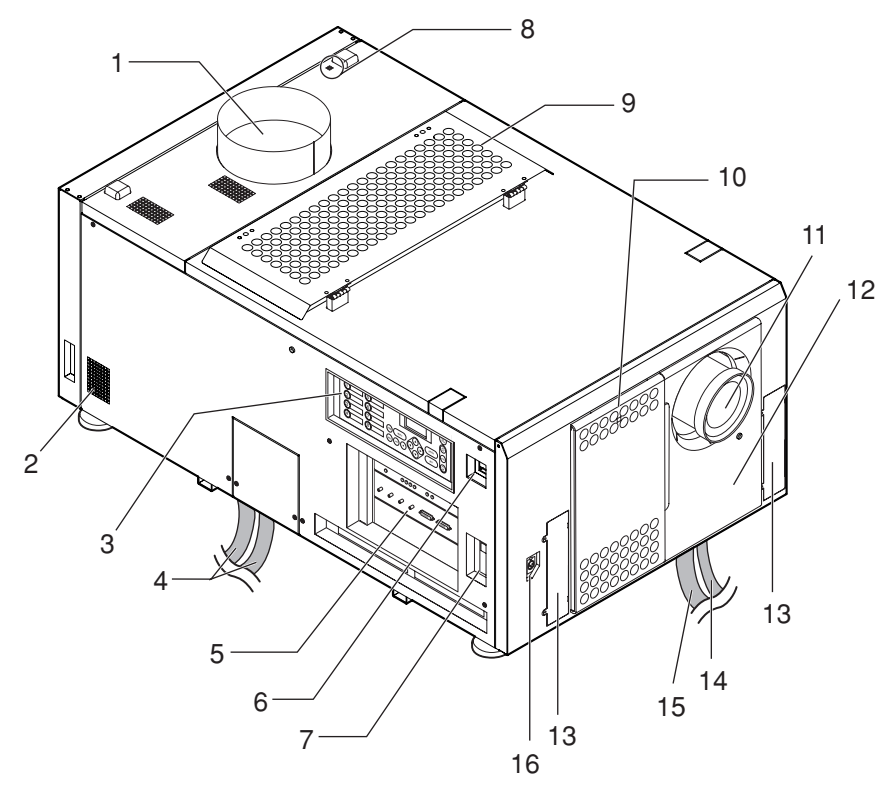

#### 1. Luftauslass (zum Kühlen der Lampe)

Angeschlossen an eine Absaugeinrichtung, damit die Hitze der Lampe abgeführt wird. Für die Installation der Absaugeinrichtung wenden Sie sich bitte an Ihren Händler/Lieferanten.

#### 2. Luftauslass

Der Auslass für heiße Luft im Projektor. Nicht abdecken.

#### 3. Bedienfeld

Mit Hilfe des Bedienfeldes wird Ihr Projektor ein- oder ausgeschaltet, können Titel ausgewählt und verschiedene Einstellungen für den projizierten Bildschirm vorgenommen werden. (Siehe Seite 15)

#### 4. Lampen-Spannungsversorgungskabel

Über dieses Kabel wird die Lampe mit der Spannungsversorgung verbunden. Bitten Sie Ihren Händler/Lieferanten das Spannungsversorgungskabel anzuschließen bzw. zu trennen.

#### 5. Anschlüsse

Hier werden die verschiedenen Bildsignalkabel angeschlossen. (Siehe Seite 14)

Sie können Signaleingangsanschlüsse erweitern, indem Sie den optionalen Media Block oder den internen Multimedia-Schalter (MM3000B) installieren.

Bezüglich weiterer Informationen über den Media Block und den MM3000B wenden Sie sich an Ihren Händler/ Lieferanten.

#### 6. Hauptschalter

Während die Netzspannung anliegt, den Hauptschalter auf ON (Ein) schalten; daraufhin wechselt der Projektor in den Standby-Modus.

#### 7. Ethernet-Port

Der Anschluss für externe Geräte, z. B. einen Kino-Server oder einen PC, auf dem der DCC installiert ist. (Siehe Seite 14)

#### 8. Summer

Der Summer ertönt, wenn der Strom eingeschaltet wird oder ein Fehler aufgetreten ist.

#### 9. Lufteinlass (zum Kühlen der Lampe)

Der Lufteinlass zum Kühlen der Lampe. Nicht abdecken.

Ein Luftfilter ist über dem Lufteinlass angebracht, um Staub abzuhalten. Bezüglich des Austauschens des Luftfilters siehe "5-3. Austauschen der Luftfilter" (Seite 44).

#### 10.Lufteinlass (zum Kühlen der Stromkreise des Projektors)

Der Lufteinlass zum Kühlen der Stromkreise des Projektors. Nicht abdecken. Ein Luftfilter ist über dem Lufteinlass angebracht, um Staub abzuhalten. Bezüglich des Austauschens des Luftfilters siehe "5-3. Austauschen der Luftfilter" (Seite 44).

#### 11.Linse (optional)

Bilder werden von der Linse projiziert. Beauftragen Sie Ihren Händler/Lieferanten mit der Installation oder dem Austausch der Linse.

#### 12.Verriegelungsanschluss (Innenseite des Projektors)

Dies ist der Anschluss für die Projektor-Sicherheitsvorrichtung. Er wird verwendet, um den Projektor von einer externen Quelle aus zu bedienen. Wenden Sie sich bei Fragen zur Verwendung dieses Anschlusses an Ihren Händler/Lieferanten.

#### 13.Konvertierungslinsen-Stützenverschraubungen

Verschraubungen zum Anbringen der Befestigungsstütze der optionalen Konvertierungslinse (anamorphotische Linse oder Weitwinkelkonverterlinse). Bezüglich weiterer Informationen über die Konvertierungslinse und die Befestigungsstütze wenden Sie sich an Ihren Händler/Lieferanten.

#### 14.Zugehöriges Schnittstellenkabel

Dieses Schnittstellenkabel ist mit der Lampen-Spannungsversorgung verbunden.

#### 15.Netzspannungskabel (für den Projektor)

Über dieses Kabel wird der Projektorkopf mit der Spannungsversorgung verbunden. Das Netzspannungskabel ist kein Zubehörteil. Setzen Sie sich wegen dem Spannungsversorgungskabel mit Ihrem Händler/Lieferanten in Verbindung.

#### 16.Konvertierungslinsen-Tischanschlussklemme

Die Klemme zum Anschließen des Steueranschlusses des Konvertierungslinsen-Tisches, wenn die optionale Konvertierungslinse (anamorphotische Linse oder Weitwinkelkonverterlinse) verwendet wird. Bezüglich der Installation der Konvertierungslinse wenden Sie sich an Ihren Händler/Lieferanten.

HINWEIS Berühren Sie während des Projektorbetriebs nicht den Luftauslass und die Rückseite der Haupteinheit. Anderenfalls kann die hohe Temperatur Verbrennungen verursachen.

## 1-3-2. Rückseite des Projektors

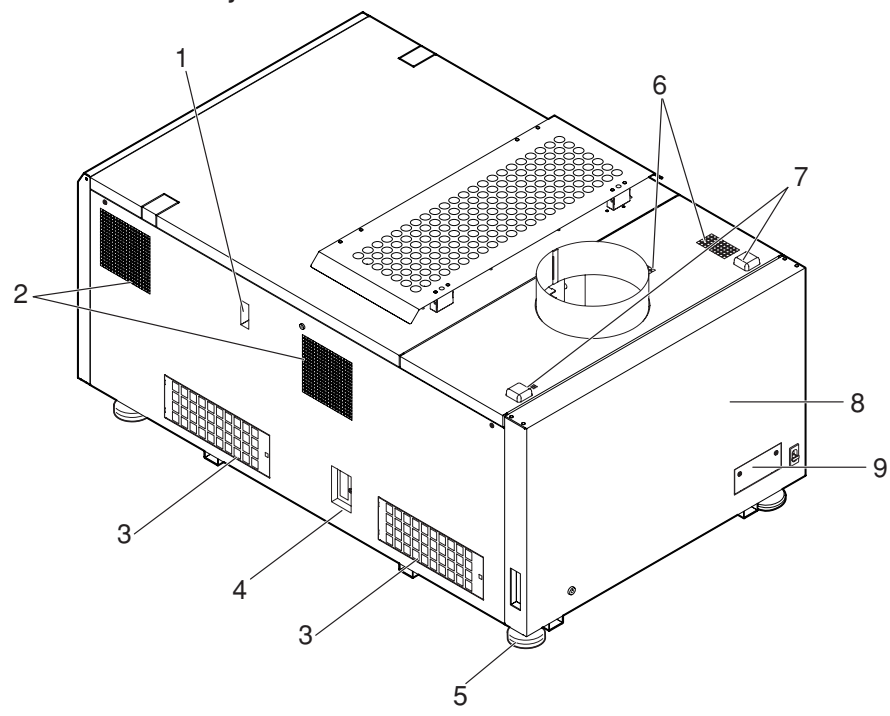

#### 1. Kühlflüssigkeitsanzeige

Die Anzeige für die verbleibende Menge DLP-Kühlflüssigkeit.

- 2. Luftauslass (zum Kühlen der Stromkreise des Projektors) Der Luftauslass zum Abführen der Hitze von den Stromkreisen des Projektors. Nicht abdecken.
- 3. Lufteinlass (zum Kühlen der Stromkreise des Projektors) Der Lufteinlass zum Kühlen der Stromkreise des Projektors. Nicht abdecken. Ein Luftfilter ist über dem Lufteinlass angebracht, um Staub abzuhalten. Bezüglich des Austauschens des Luftfilters siehe "5-3. Austauschen der Luftfilter" (Seite 44).
- 4. Funktionserweiterungs-Klemmenverbinder Der Steckverbinder zum Anbringen der Klemme zur Erweiterung der Projektorfunktionen.
- 5. Höhenversteller (vier Positionen auf der Unterseite) Bei der normalen Installation können Sie die Projektorneigung an vier Stellen anpassen.
- 6. Luftauslass (zum Kühlen der Stromkreise des Projektors) Der Luftauslass zum Abführen der Hitze von den Stromkreisen des Projektors. Nicht abdecken.
- 7. Rückwärtige Statusanzeige

Diese zeigt den Status des Projektors an. Wenn der Projektor normal arbeitet, leuchtet/blinkt diese Anzeige in Grün oder Orange. Wenn ein Fehler aufgetreten ist, leuchtet/blinkt diese Anzeige in Rot. Sollte ein Fehler aufgetreten sein, überprüfen Sie den Inhalt auf dem LCD-Bildschirm. (Siehe Seite 54)

8. Lampentür

Diese kann geöffnet werden, um die Lampe auszutauschen. Kontaktieren Sie für den Austausch des Lampenkolbens und des Lampengehäuses Ihren Händler/Lieferanten.

#### 9. Schutzabdeckung für System zur Anpassung der optischen Achse

Die Schutzabdeckung für das System (Schraube) zur Anpassung der optischen Achse für die Lampe. Öffnen Sie diese Abdeckung nicht. Zum Anpassen der optischen Achse wenden Sie sich an Ihren Händler/Lieferanten.

HINWEIS Decken Sie die Lufteinlässe und -auslässe nicht ab, wenn der Projektor in Betrieb ist. Unzureichende Belüftung führt zu einem Anstieg der Innentemperatur und kann einen Brand oder Fehlfunktionen verursachen.

### **WARNUNG:**

Die Lampentür sollte nur vom Kundendienstpersonal geöffnet werden.

- Die Innentemperatur erreicht hohe Werte und es besteht Verbrennungsgefahr.
- Es besteht Verletzungsgefahr, wenn die Lampe defekt ist.

## 1-3-3. Lampen-Spannungsversorgung (NC-32PS01)

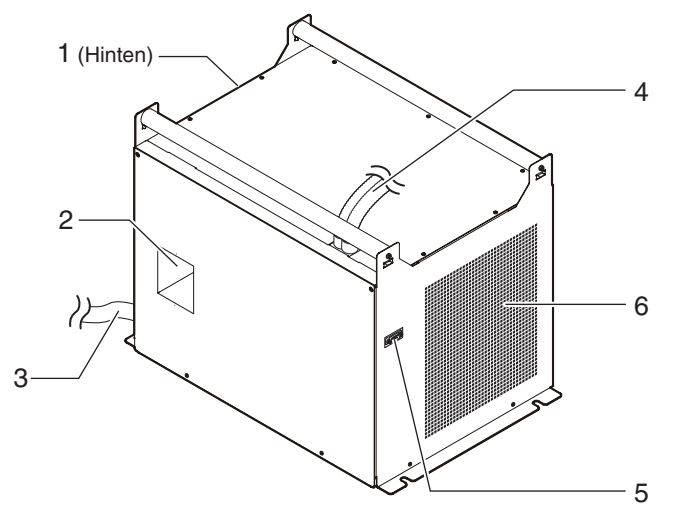

#### 1. Luftauslass

Über diesen wird Wärme von der Lampen-Spannungsversorgung abgegeben.

#### 2. Hauptschalter

Dies ist der Hauptschalter für die Lampen-Spannungsversorgung.

#### 3. Netzspannungskabel

Das Netzspannungskabel ist kein Zubehörteil. Bitten Sie das Service-Personal das Spannungsversorgungskabel anzuschließen.

#### 4. Zwei Lampen-Netzspannungskabel

Diese werden an die Eingangsanschlüsse der Lampen-Spannungsversorgung des Projektors angeschlossen. Bitten Sie das Service-Personal das Spannungsversorgungskabel anzuschließen.

#### 5. Steueranschluss (Zugehöriges Schnittstellenkabel)

Dieser Anschluss dient der Überwachung des Zustands der Lampen-Spannungsversorgung vom Projektorkopf.

#### 6. Lufteinlass

Hier wird Außenluft angesaugt, um die Temperatur im Projektor zu senken. Diese Öffnung darf nicht abgedeckt werden.

- HINWEIS Während des Projektor-Betriebs dürfen der Luftauslass und die hintere Seite der Haupteinheit nicht berührt werden. Die hohe Temperatur dieser Teile könnte sonst Verbrennungen verursachen.
	- Während des Betriebs dürfen weder Luftein- noch -auslass abgedeckt werden. Durch eine unzureichende Luftzufuhr kann die Innentemperatur so stark ansteigen, dass der Projektor ausfällt.

## 1-3-4. Anschlüsse

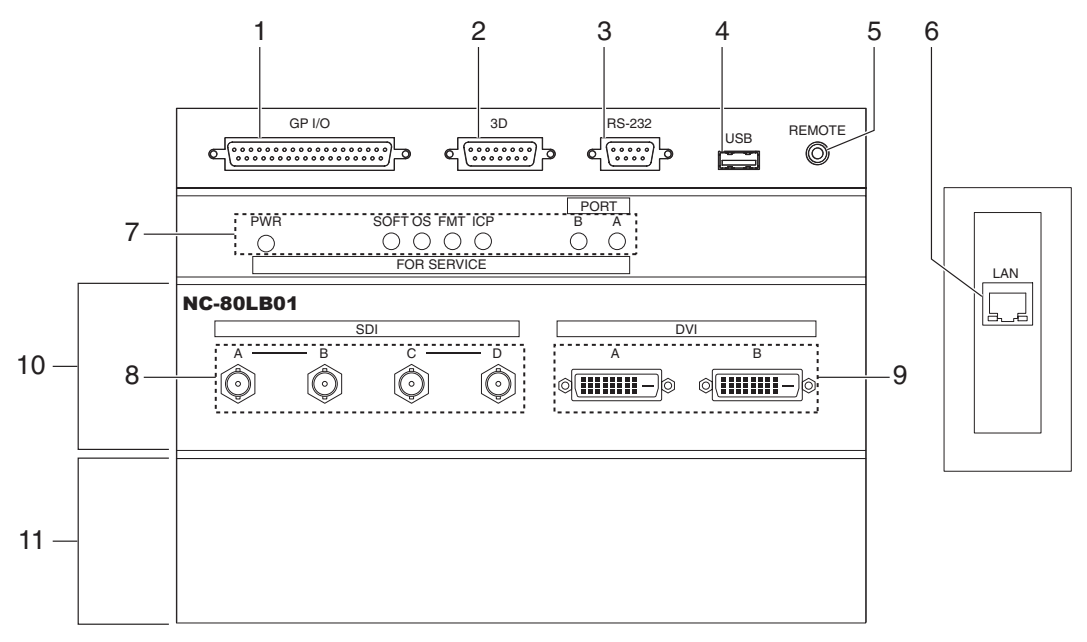

#### 1. Externer Steueranschluss (GP I/O) (D-Sub 37P)

Der Anschluss zur externen Steuerung des Projektors oder zum Anschließen eines 3D-Bildsystems an den Projektor. (Siehe Seite 61)

#### 2. 3D-Anschluss (3D) (D-Sub 15P)

Der Anschluss zum Anschließen eines 3D-Bildsystems an den Projektor. (Siehe Seite 66)

#### 3. PC-Steueranschluss (RS-232C) (D-Sub 9P)

Der Anschluss für Servicepersonal zum Festlegen der Daten für den Projektor oder zum Betreiben des Projektors von einem PC aus über RS-232C. Schließen Sie den Projektor mit einem im Handel erhältlichen RS-232C-Direktkabel an den PC an.

#### 4. USB-Port (USB) (Typ A)

Der Port für die Projektorwartung.

#### 5. Fernbedienungsanschluss (REMOTE) (Stereo-Mini)

Der Anschluss zum Steuern des Projektors über eine Fernbedienung.

#### 6. Ethernet-Port (LAN) (RJ-45)

Der Port als Schnittstelle zu einem Bildsignalserver oder zum Steuern des Projektors von einem PC aus über ein Netzwerk. Verbinden Sie den Projektor und den PC mit einem im Handel erhältlichen Ethernet-Kabel (10/100/1000Base-T).

#### 7. Geräteverwaltungsanzeige

Die Anzeige für den Projektorstatus. Sie wird vom Servicepersonal während der Wartung verwendet.

#### 8. HDSDI-Eingangsanschluss (SDI-A/SDI-B/SDI-C/SDI-D) (BNC)

Der Anschluss für einen Bildsignalserver oder ein Videobilddarstellungsgerät. Verwenden Sie ein 75Ω Koaxialkabel. Verwenden Sie eine Kombination aus SDI-A und SDI-B oder SDI-C und SDI-D für eine Dual-Link-Verbindung.

#### 9. DVI-D-Eingangsanschluss (DVI-A/DVI-B) (DVI-D 24P)

Der Anschluss für die Verbindung zu einem DVI-D-Ausgangsanschluss an einem PC. Verwenden Sie ein im Handel erhältliches DVI-D-Signalkabel (Single Link).

#### 10.Steckplatz B

Der Steckplatz für eine Signaleingangskarte (NC-80LB01) oder einen Media Block.

Eine Signaleingangskarte ist bei Lieferung ab Werk installiert. Bezüglich der Installation oder Deinstallation einer Signaleingangskarte oder eines Media Blocks wenden Sie sich an Ihren Händler/Lieferanten.

#### 11.Steckplatz A

Der Steckplatz für einen Media Block oder einen internen Multimedia-Schalter (MM3000B).

Der Steckplatz ist bei Lieferung ab Werk leer. Bezüglich der Installation eines Media Blocks oder eines internen Multimedia-Schalters wenden Sie sich an Ihren Händler/Lieferanten.

## 1-3-5. Bedienfeld

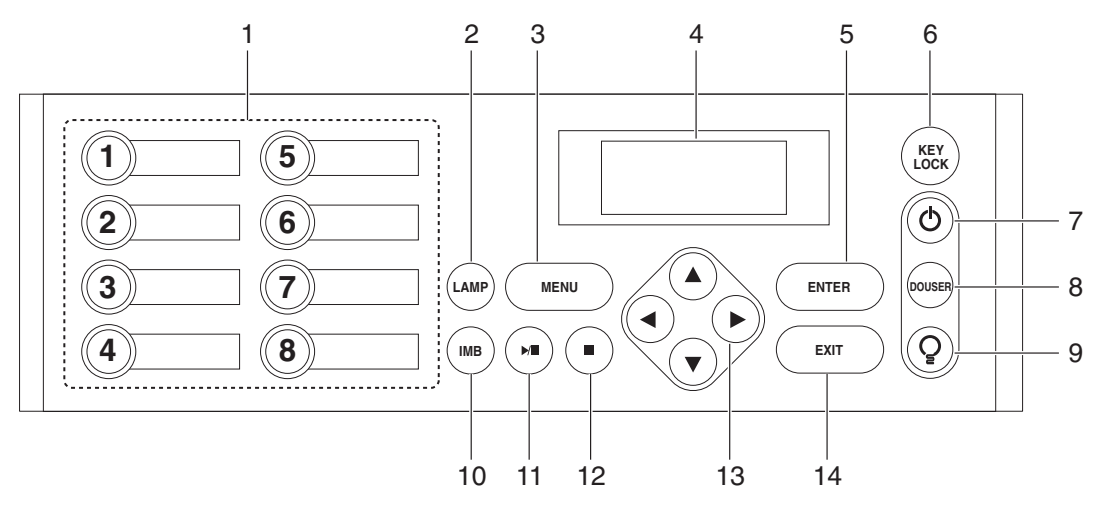

#### 1. Taste <1 $>$  bis <8 $>$

Drücken Sie Taste <1> bis <8>, um einen der Titel (Eingangssignal) auszuwählen, die den Tasten zugeordnet sind. Bis zu 100 Titel (Eingangssignale) können für diesen Projektor registriert werden, und 8 dieser Titel können den Tasten <1> bis <8> zugewiesen werden.

Anzeigen links von jeder Taste geben einen zugewiesenen Titel oder den Auswahlstatus an.

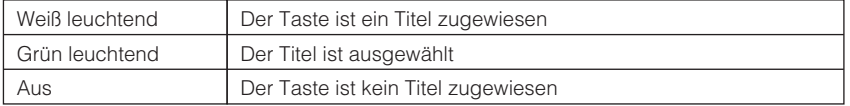

#### 2. LAMP-Taste

Drücken Sie diese Taste, um das Lampeneinstellungsmenü anzuzeigen. (Siehe Seite 27)

#### 3. MENU-Taste

Drücken Sie diese Taste, um das Menü für verschiedene Einstellungen und Anpassungen anzuzeigen. (Siehe Seite 36)

#### 4. LCD-Bildschirm

Der LCD-Bildschirm zeigt Menüs und Einstellungswerte für den Projektorbetrieb an.

#### 5. ENTER-Taste

Drücken Sie diese Taste, um ein Menüelement auszuwählen.

#### 6. KEY LOCK-Taste

Drücken Sie diese Taste, um die Tasten auf dem Bedienfeld zu sperren (KEY LOCK). Die Tasten auf dem Bedienfeld funktionieren nicht, wenn KEY LOCK eingeschaltet ist.

Durch Drücken der KEY LOCK-Taste eine Sekunde lang oder länger, während KEY LOCK ausgeschaltet ist, werden die Tasten gesperrt.

Durch Drücken der KEY LOCK-Taste eine Sekunde lang oder länger, während KEY LOCK eingeschaltet ist, werden die Tasten freigegeben. (Siehe Seite 28)

HINWEIS KEY LOCK wird automatisch eingeschaltet, wenn das Bedienfeld im Standby-Modus 30 Sekunden lang nicht betätigt wird. (Siehe Seite 28)

#### 7. POWER-Taste

Drücken Sie diese Taste mehr als drei Sekunden lang, um den Projektor ein- oder auszuschalten (Standby). Um den Projektor hochzufahren, schalten Sie den Hauptschalter der Lampe ein und dann den Hauptschalter des Projektors, um den Projektor in den Standby-Modus zu setzen. (Siehe Seite 21)

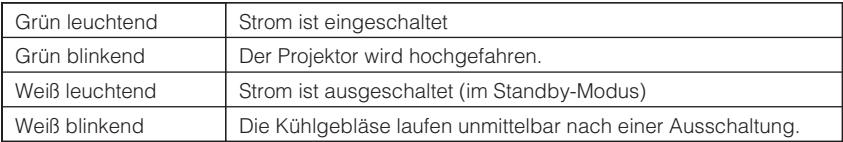

#### 8. DOUSER-Taste

Drücken Sie diese Taste, um den Douser zu öffnen und zu schließen.

#### 9. LAMP ON/OFF-Taste

Drücken Sie diese Taste fünf Sekunden lang oder länger, um die Lampe ein- oder auszuschalten, während der Projektor eingeschaltet ist. (Siehe Seite 29)

#### 10.IMB-Taste

Diese Taste ist funktionsfähig, wenn der Media Block im Projektor installiert ist. Drücken Sie diese Taste, um das Bedienungsmenü des Media Blocks anzuzeigen.

#### 11.Play/Pause-Taste

Diese Taste ist funktionsfähig, wenn der Media Block im Projektor installiert ist. Drücken Sie diese Taste, um die Bildinhalte abzuspielen oder anzuhalten.

#### 12.Stop-Taste

Diese Taste ist funktionsfähig, wenn der Media Block im Projektor installiert ist. Drücken Sie diese Taste, um die Wiedergabe der Bildinhalte zu beenden.

#### 13. A/V/<//> (UP/DOWN/LEFT/RIGHT)-Tasten

Drücken Sie diese Tasten, um eine Menüelement auszuwählen, während ein Menü angezeigt wird.

#### 14.EXIT-Taste

Drücken Sie diese Taste, um zum vorherigen Menüelement zurückzukehren.

# **2. Installation und Anschluss**

# 2-1. Arbeitsschritte für die Aufstellung und den Anschluss

Führen Sie die folgenden Schritte aus, um Ihren Projektor aufzustellen:

• Schritt 1

Stellen Sie den Bildschirm und den Projektor auf. (Kontaktieren Sie Ihren Händler, um die Aufstellung auszuführen.)

• Schritt 2

Schließen Sie die Kabel an die Bildeingangsanschlüsse an. (Siehe Seite 18)

Schließen Sie die Kabel an die verschiedenen Steueranschlüsse an. (Siehe Seite 19)

# 2-2. Anschluss der Bildeingangsanschlüsse

Der Projektor verfügt über zwei Bildeingangsanschlüsse (HDSDI-Eingangsanschluss und DVI-D-Eingangsanschluss).

- (SDI-A/SDI-B/SDI-C/SDI-D) • HDSDI A/B/C/D-Eingangsanschluss ----------------- Eingang von digitalen Seriensignalen von einem Kinoserver oder einem Bildwandler, z. B. HDSDI VTR.
- DVI-D A/B-Eingangsanschluss (DVI A/DVI B) ----- Eingang von digitalen RGB-Signalen von einem PC.

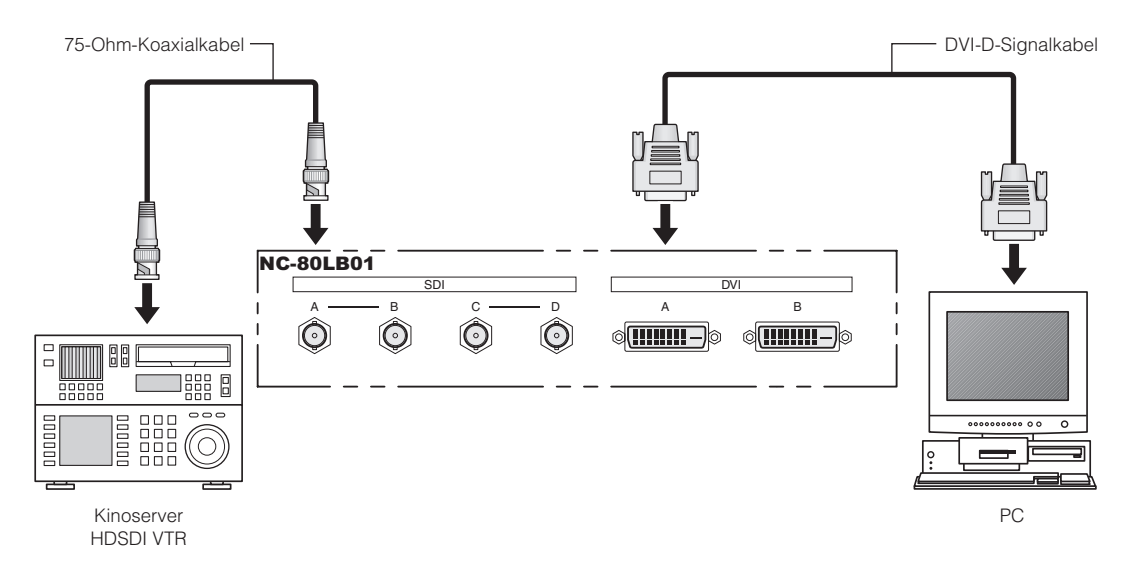

# 2-3. Anschluss der verschiedenen Steueranschlüsse

Zur Steuerung Ihres Projektors wird dieser mit Ports wie dem PC-Steueranschluss und dem Ethernet-Port (RJ-45) geliefert.

- PC-Steueranschluss (RS-232):................... Verwenden Sie diesen Anschluss, um den Projektor in Serienanschluss von einem PC aus zu steuern.
- Ethernet-Port (LAN): ................................... Verwenden Sie diesen Port, um den Projektor per LAN-Anschluss von einem PC aus zu steuern.

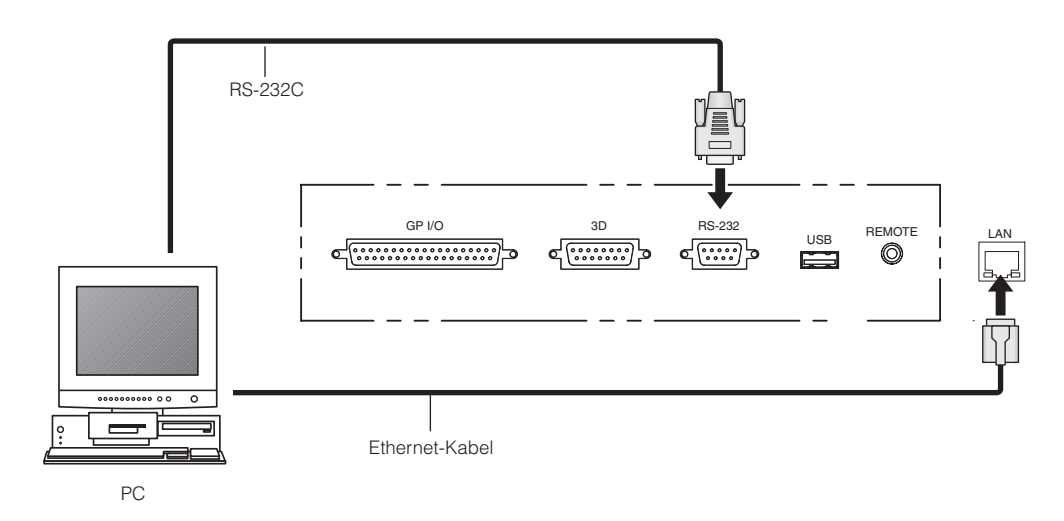

# **3. Projektion von Bildern (Grundbetrieb)**

# 3-1. Arbeitsschritte für die Projektion von Bildern

#### • Schritt 1

Schalten Sie den Projektor ein. (Siehe Seite 21)

- Schritt 2
- Wählen Sie den Titel des Eingangssignals aus. (Siehe Seite 23)
- Schritt 3

Stellen Sie die Position und die Größe des projizierten Bildschirms ein. (Siehe Seite 24)

• Schritt 4

Schalten Sie den Projektor aus. (Siehe Seite 30)

# 3-2. Einschalten Ihres Projektors

Die Spannungszufuhr dieses Projektors ist in die Spannungszufuhr zum Projektorkopf und die Spannungszufuhr zur Lampe unterteilt. Damit ein Bild projiziert werden kann, müssen beide Spannungsversorgungen eingeschaltet sein.

- HINWEIS Beim Durch- oder Wegschalten der Stromversorgung an den Projektor und an die Lampen-Stromversorgung, immer den Hauptschalter zum Projektorkopf und zur Lampen-Spannungsversorgung abschalten. Durch das Trennen und Verbinden der Netzspannung während der Hauptschalter eingeschaltet ist wird der Projektor beschädigt.
	- Das Ein- und Ausschalten der Spannungsversorgung erfolgt in zwei Schritten: der "Hauptschalter" und die "POWER-Taste".
	- Einschalten der Stromversorgung (siehe diese Seite)
	- [1] Schalten Sie den "Hauptschalter" des Projektors und die Lampen-Spannungsversorgung ein. Ihr Projektor wird in den Standby-Modus geschaltet.
	- [2] Wenn KEY LOCK eingeschaltet ist, drücken Sie die KEY LOCK-Taste eine Sekunde lang oder länger. KEY LOCK wird ausgeschaltet, und die Tasten auf dem Bedienfeld können betätigt werden.
	- [3] Drücken Sie die POWER-Taste für drei oder mehr Sekunden. Ihr Projektor wird eingeschaltet.
	- Ausschalten der Stromversorgung (siehe Seite 30)
	- [1] Drücken Sie die POWER-Taste für drei oder mehr Sekunden. Ihr Projektor wird in den Standby-Modus geschaltet.
	- [2] Wenn das Gebläse angehalten ist, schalten Sie den "Hauptschalter" des Projektors und die Lampen-Spannungsversorgung aus. Ihr Projektor wird ausgeschaltet.

**1** Nehmen Sie die Linsenkappe ab.

#### **2** Den Hauptschalter auf der Lampen-Spannungsversorgung einschalten.

Das Lampenleistungsgebläse beginnt zu drehen.

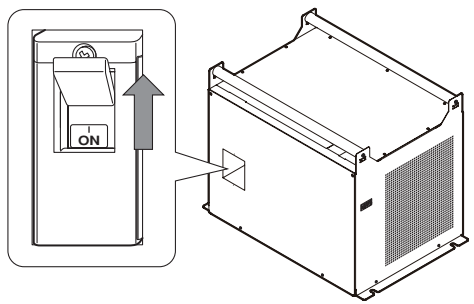

#### **3** Schalten Sie den Hauptschalter seitlich am Projektor ein.

Ein Summer am Projektor ertönt. Die POWER-Taste blinkt grün und die rückwärtige STATUS-Anzeige leuchtet orange (Standby-Modus). KEY LOCK wird automatisch eingeschaltet, wenn das Bedienfeld im Standby-Modus 30 Sekunden lang nicht betätigt wird. Die Tasten auf dem Bedienfeld funktionieren nicht, wenn KEY LOCK eingeschaltet ist. (Siehe Seite 28)

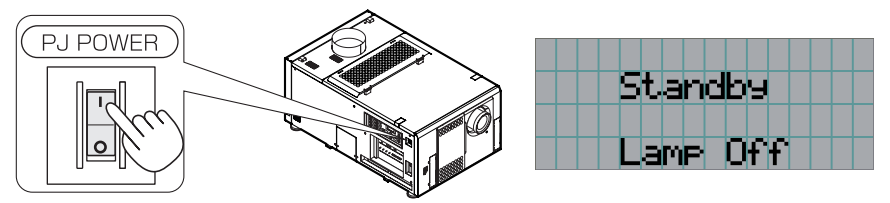

Vorbereitung: Schalten Sie die Netzspannung an den Projektorkopf und an die Lampen-Spannungsversorgung durch. Bitte setzen Sie sich mit Ihrem Händler/Lieferanten in Verbindung, um das Spannungsversorgungskabel anzuschließen.

**4** Wenn KEY LOCK eingeschaltet ist, drücken Sie die KEY LOCK-Taste eine Sekunde lang oder länger.

KEY LOCK wird ausgeschaltet. Die Farbe der KEY LOCK-Taste ändert sich von Orange in Weiß, und die Tasten auf dem Bedienfeld können betätigt werden. (Siehe Seite 28)

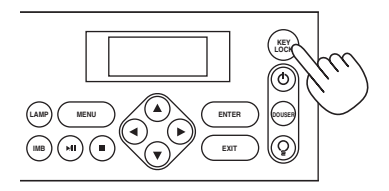

### **5** Drücken Sie die POWER-Taste auf dem Bedienfeld Ihres Projektors für drei oder mehr Sekunden.

Ihr Projektor wird eingeschaltet, und der Bildschirm leuchtet nach etwa 30 Sekunden. Der Status der POWER-Taste, der DOUSER-Taste und der LAMP ON/OFF-Taste ändert sich wie folgt.

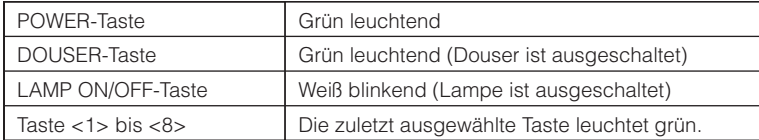

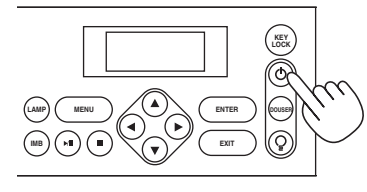

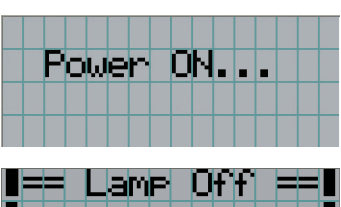

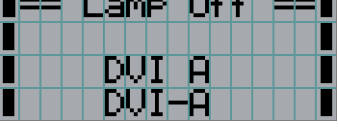

#### **6** Drücken Sie die LAMP ON/OFF-Taste auf dem Bedienfeld fünf Sekunden lang oder länger.

Die Lampe wird eingeschaltet, und der Bildschirm leuchtet nach etwa 15 Sekunden. Die LAMP ON/OFF-Taste leuchtet grün. Der Douser wird geschlossen, bis der Bildschirm leuchtet (die DOUSER-Taste blinkt weiß). Wenn der Douser offen ist, leuchtet die DOUSER-Taste grün.

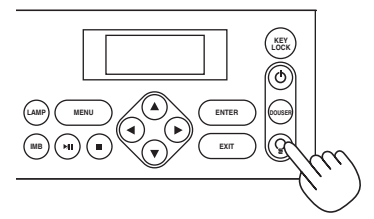

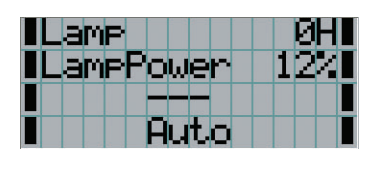

HINWEIS • Unbedingt sicherstellen, dass die Linsenkappe von der Linse abgenommen ist, während Ihr Projektor eingeschaltet ist. Anderenfalls kann sich die Linsenkappe aufgrund der angesammelten Hitze verformen.

- In den folgenden Fällen kann Ihr Projektor nicht eingeschaltet werden, auch wenn Sie die POWER-Taste drücken. - Wenn die Innentemperatur anormal hoch ist. Die Schutzfunktion verhindert eine Stromeinschaltung. Warten Sie eine Weile (bis das Projektorinnere abgekühlt ist) und schalten Sie den Strom ein.
	- Wenn die rückwärtige STATUS-Anzeige rot blinkt und die Lampe nach dem Einschalten nicht leuchtet. An Ihrem Projektor ist möglicherweise eine Störung aufgetreten. Überprüfen Sie die Fehleranzeige auf dem LCD-Bildschirm und kontaktieren Sie Ihren Händler/Lieferanten zwecks Anweisungen.
- Beachten Sie, dass das Bild manchmal flimmert, bis sich die Lampe nach der Einschaltung stabilisiert hat (5 bis 10 Minuten). Dies geschieht aufgrund der Lampencharakteristik und zeigt keine Projektorstörung an.

# 3-3. Auswahl des Eingangssignaltitels

Mit diesem Projektor können Sie vorprogrammierte Signale mithilfe der Signalauswahltasten auf dem Bedienfeld auswählen (bis zu 8 Signale). Einzelheiten zur Registrierung und Änderung von Titeln erhalten Sie bei Ihrem Händler/Lieferanten. Dieser Abschnitt erklärt die Arbeitsschritte für die Auswahl der Signale.

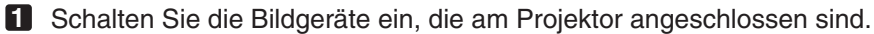

#### **2** Drücken Sie die MENU-Taste.

**3** Drücken Sie die LEFT/RIGHT-Taste, um "Title Select" auf dem LCD-Bildschirm anzuzeigen.

Bei jeder Betätigung der LEFT/RIGHT-Tasten schaltet das Display zwischen "Title Select" ←→ "Configuration" ←→ "(Title Setup)" ←→ "Information" um.

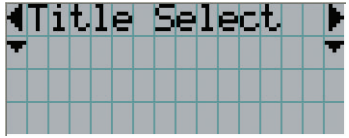

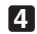

**4** Drücken Sie die DOWN-Taste.

Der Titel des Eingangssignals wird angezeigt.

• Wenn Sie eine falsche Auswahl getroffen haben, drücken Sie die UP-Taste. Sie kehren zum vorigen Menü zurück.

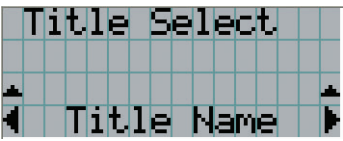

**5** Drücken Sie die LEFT/RIGHT-Tasten, um "Titel des zu projizierenden Signals" auf dem LCD-Bildschirm anzuzeigen.

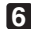

#### **6** Drücken Sie die ENTER-Taste.

Der Titel des zu projizierenden Signals ist ausgewählt.

• Die (\*)-Markierung auf dem LCD zeigt an, dass dies der aktuell ausgewählte Punkt ist.

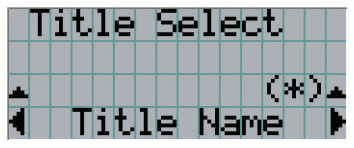

# 3-4. Einstellen der Position und der Größe des projizierten Bildschirms

## 3-4-1. Anzeige des Testbilds

**1** Drücken Sie die MENU-Taste, oder wählen Sie mithilfe der Signalauswahltasten (Taste <1> bis <8>) ein Testbild aus.

Wenn Sie die Testbilder unter den Signalauswahltasten (Tasten 1> bis <8>) registrieren, wählen Sie das Testbild gemäß "3-3. Auswahl des Eingangssignaltitels (siehe Seite 23)".

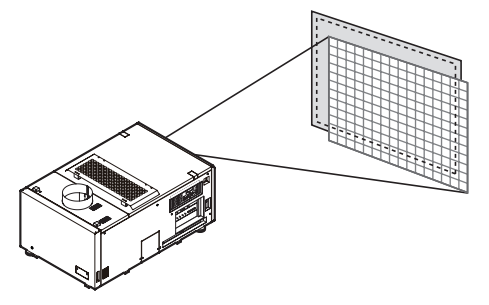

**2** Drücken Sie die LEFT/RIGHT-Taste, um "Title Select" auf dem LCD-Bildschirm anzuzeigen.

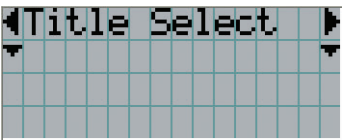

**3** Drücken Sie die DOWN-Taste.

Der Titel des Eingangssignals wird angezeigt.

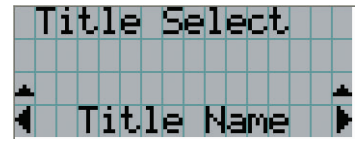

- **4** Drücken Sie die LEFT/RIGHT-Taste, um "TEST Pattern" auf dem LCD-Bildschirm anzuzeigen.
- **5** Drücken Sie die DOWN-Taste.

Der LCD-Bildschirm schaltet in den Modus, in dem Sie das Testbild auswählen können.

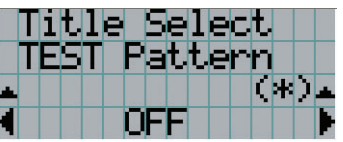

#### **6** Drücken Sie die LEFT/RIGHT-Taste.

Dadurch wird der Testbildname auf dem LCD-Bildschirm umgeschaltet.

**7** Lassen Sie den Namen des zu projizierenden Testbilds auf dem LCD anzeigen, drücken Sie anschließend die ENTER-Taste.

Das Testbild wird angezeigt.

• Heben Sie die Auswahl des zu projizierenden Signals auf, um die Testbildanzeige zu beenden.

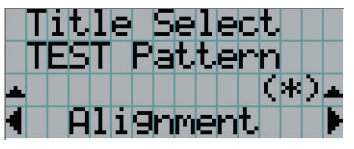

- 3-4-2. Einstellung der Position des projizierten Bildschirms (Linsenversatz)
- **1** Drücken Sie die MENU-Taste.
- **2** Drücken Sie die LEFT/RIGHT-Taste, um "Configuration" auf dem LCD-Bildschirm anzuzeigen.

**3** Drücken Sie die DOWN-Taste.

- **4** Drücken Sie die LEFT/RIGHT-Taste, um "Lens Control" auf dem LCD-Bildschirm anzuzeigen.
- **5** Drücken Sie die DOWN-Taste.

Der Bildschirm ("Lens Position") zum Einstellen der Position des projizierten Bildschirms wird angezeigt.

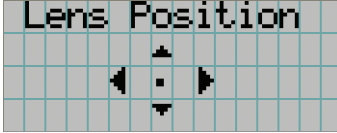

#### **6** Drücken Sie die UP/DOWN/LEFT/RIGHT-Tasten.

Die Position des projizierten Bildschirms verschiebt sich in die ausgewählte Richtung.

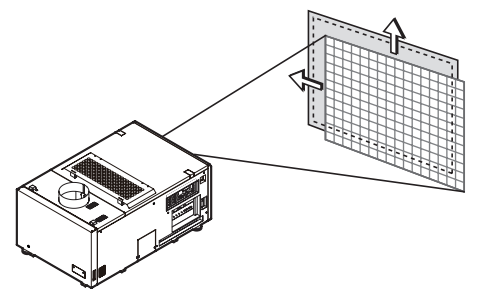

**7** Drücken Sie die EXIT-Taste wenn die Einstellung abgeschlossen ist.

Die Anzeige schaltet eine Menü-Ebene zurück (wo "Lens Control" angezeigt wird).

# 3-4-3. Feineinstellung der Größe (Zoom) und Fokussierung des projizierten Bildschirms

**1** Drücken Sie die MENU-Taste.

**2** Drücken Sie die LEFT/RIGHT-Taste, um "Configuration" auf dem LCD-Bildschirm anzuzeigen.

**3** Drücken Sie die DOWN-Taste.

**4** Drücken Sie die LEFT/RIGHT-Taste, um "Lens Control" auf dem LCD-Bildschirm anzuzeigen.

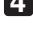

### **5** Drücken Sie die DOWN-Taste.

Der Bildschirm ("Lens Position") zum Einstellen der Position des projizierten Bildschirms wird angezeigt.

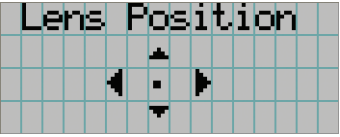

### **6** Drücken Sie die ENTER-Taste.

Der Bildschirm zum Einstellen der Größe und des Fokus des projizierten Bildschirms wird angezeigt. Drücken Sie die ENTER-Taste um die Anzeige zwischen den Einstellungen "Lens Position" und "Focus Zoom" umzuschalten.

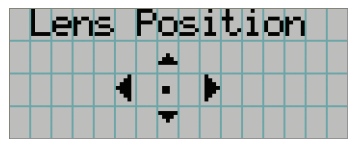

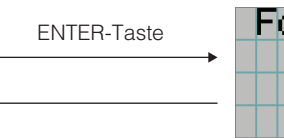

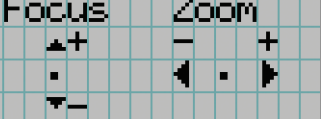

#### **7** Stellen sie die Größe und den Fokus des projizierten Bildschirms ein.

Drücken Sie die UP/DOWN-Taste, um den Fokus einzustellen. Drücken Sie die LEFT/RIGHT-Taste für die Feineinstellung der Größe.

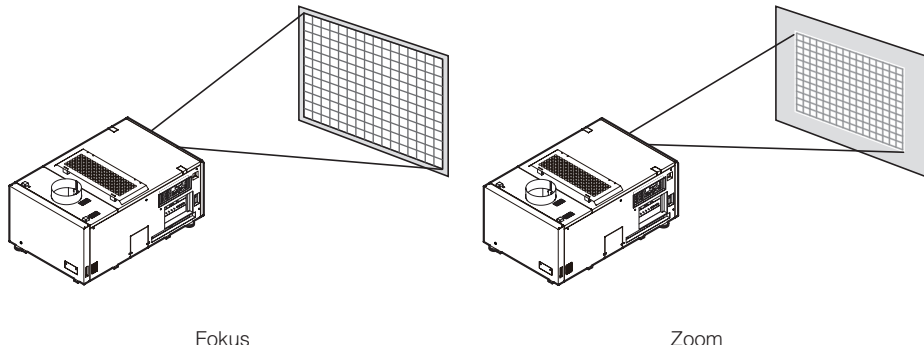

(UP/DOWN-Taste)

(LEFT/RIGHT-Taste)

**8** Drücken Sie die EXIT-Taste wenn die Einstellung abgeschlossen ist. Die Anzeige schaltet eine Menü-Ebene zurück (wo "Lens Control" angezeigt wird).

# 3-4-4. Einstellung der Helligkeit des projizierten Bildschirms (Lampenausgang)

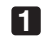

**1** Drücken Sie die LAMP-Taste.

"Lamp Setup" wird angezeigt.

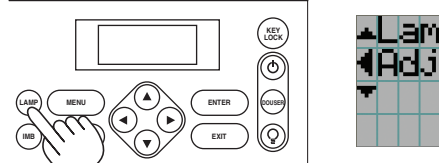

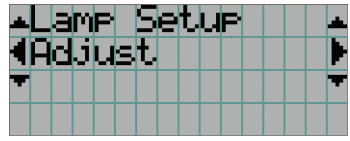

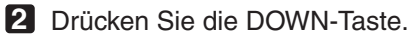

Der Bildschirm zum Einstellen des Lampenausgangs wird angezeigt.

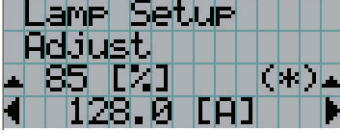

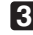

**3** Drücken Sie die LEFT/RIGHT-Taste, um den Lampenausgang einzustellen.

**4** Drücken Sie die ENTER-Taste.

Der angegebene Einstellungswert wird angewendet.

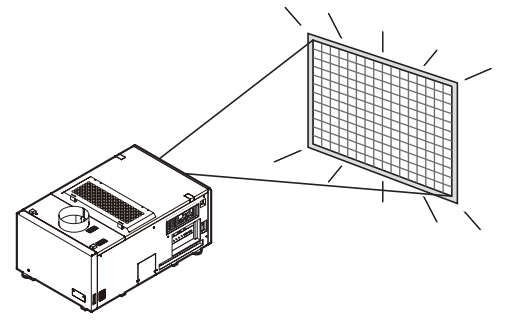

# 3-5. Vermeiden von Fehlbedienungen

Die Tasten auf dem Bedienfeld können gesperrt werden (KEY LOCK), um Fehlbedienungen zu vermeiden. Die Tasten auf dem Bedienfeld funktionieren nicht, wenn KEY LOCK eingeschaltet ist. KEY LOCK muss ausgeschaltet sein, um die Tasten betätigen zu können.

HINWEIS • KEY LOCK wird in folgenden Fällen automatisch eingeschaltet.

- Wenn der Projektor nach dem Einschalten des Projektor-Hauptschalters und der Lampen-Spannungsversorgung bei zugeschalteter Netzspannung in den Standby-Modus schaltet.
- Wenn der Projektor in den Standby-Modus gewechselt hat, nachdem die Spannungsversorgung über die POWER-Taste ausgeschaltet wurde.
- Die Zeit, nach der KEY LOCK eingeschaltet wird, während sich der Projektor im Standby-Modus befindet, hängt von der "Auto Key Lock"-Einstellung im Einstellungsmenü ab.
	- Wenn "Auto Key Lock" aktiviert ist, wird KEY LOCK automatisch eingeschaltet, wenn das Bedienfeld im Standby-Modus 30 Sekunden lang nicht betätigt wird. KEY LOCK wird automatisch wieder eingeschaltet, wenn das Bedienfeld 30 Sekunden lang nicht betätigt wird, auch wenn KEY LOCK vorher ausgeschaltet wurde.
	- Wenn "Auto Key Lock" deaktiviert ist, wird KEY LOCK automatisch eingeschaltet, der Projektor in den Standby-Modus wechselt. Wenn KEY LOCK ausgeschaltet wird, bleibt es jedoch ausgeschaltet.

## 3-5-1. KEY LOCK-Einstellung

**1** Drücken Sie die KEY LOCK-Taste auf dem Bedienfeld eine Sekunde lang oder länger.

KEY LOCK wird eingeschaltet. Die KEY LOCK-Taste leuchtet orange.

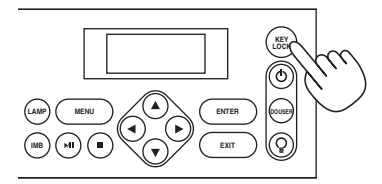

### 3-5-2. Ausschalten von KEY LOCK

**1** Drücken Sie die KEY LOCK-Taste eine Sekunde lang oder länger, während KEY LOCK eingeschaltet ist.

KEY LOCK wird ausgeschaltet. Die KEY LOCK-Taste leuchtet weiß.

# 3-6. Ein-/Ausschalten der Lampe bei eingeschaltetem Projektor

3-6-1. Ausschalten der Lampe

**1** Drücken Sie die LAMP ON/OFF-Taste auf dem Bedienfeld fünf Sekunden lang oder länger.

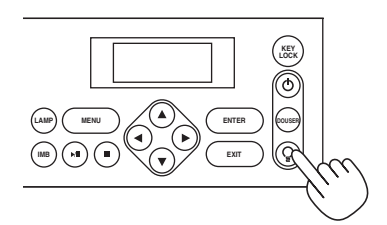

3-6-2. Einschalten der Lampe

**1** Drücken Sie die LAMP ON/OFF-Taste auf dem Bedienfeld fünf Sekunden lang oder länger.

# 3-7. Ausschalten Ihres Projektors

#### **1** Drücken Sie die POWER-Taste auf dem Projektor-Bedienfeld für drei oder mehr Sekunden.

Die Lampe ist ausgeschaltet, die POWER-Taste blinkt weiß, und die rückwärtige STATUS-Anzeige blinkt orange (Kühlmodus).

Das Gebläse dreht sich während der Kühlung weiter, und die für die Kühlung verbleibende Zeitdauer wird auf dem LCD-Bildschirm angezeigt. Die Kühlungs-Ausschaltzeit beträgt 5 Minuten.

Wenn die Kühlung abgeschlossen ist, leuchtet die POWER-Taste weiß, und die rückwärtige STATUS-Anzeige leuchtet orange (Standby-Modus). KEY LOCK wird automatisch eingeschaltet, wenn das Bedienfeld im Standby-Modus 30 Sekunden lang nicht betätigt wird. Die Tasten auf dem Bedienfeld funktionieren nicht, wenn KEY LOCK eingeschaltet ist. (Siehe Seite 28)

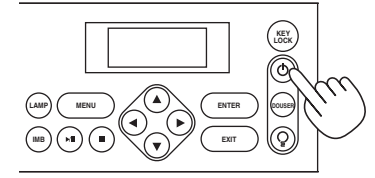

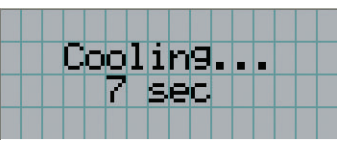

**2** Warten Sie bis der Projektor in den Standby-Modus schaltet bevor Sie den Hauptschalter des Projektors ausschalten.

Die POWER-Taste ist ausgeschaltet, und der Hauptschalter ist ausgeschaltet.

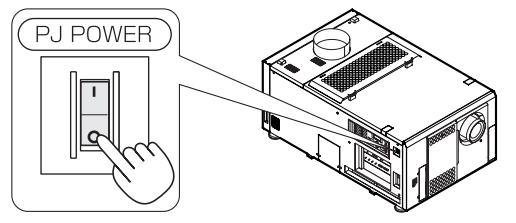

**3** Den Hauptschalter auf der Lampen-Spannungsversorgung ausschalten.

Gleich nach Ausschalten der Stromversorgung dreht sich das Gebläse noch eine kurze Zeit weiter (etwa 5 Sekunden).

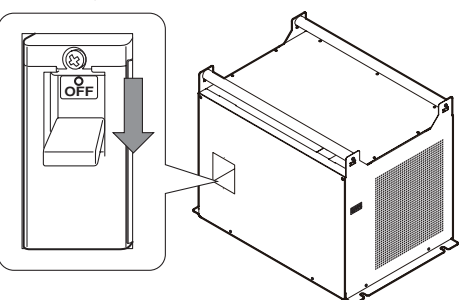

**4** Schalten Sie die Netzspannung zum Projektorkopf und zur Lampen-Spannungsversorgung aus.

HINWEIS • In den folgenden Situationen darf weder der Hauptschalter ausgeschaltet noch die Netzspannung getrennt werden. Der Projektor könnte sonst beschädigt werden.

- Bei der Projizierung von Bildern
- Während das Gebläse nach der Netzabschaltung noch weiter läuft (die Nachkühlzeit beträgt 5 Minuten)

# **4. Verwendung der Menüs**

# 4-1. Grundfunktion der Einstellungsmenüs

Zeigen Sie das Menü auf dem LCD-Bildschirm des Projektor-Bedienfelds an, um den Projektor einzustellen.

## 4-1-1. Bildschirmanzeige

Der Menüanzeigebildschirm besteht aus einem Menü-Anzeigefeld (die oberen zwei Zeilen) und einem Einstellpunkt-Anzeigefeld (die unteren zwei Zeilen).

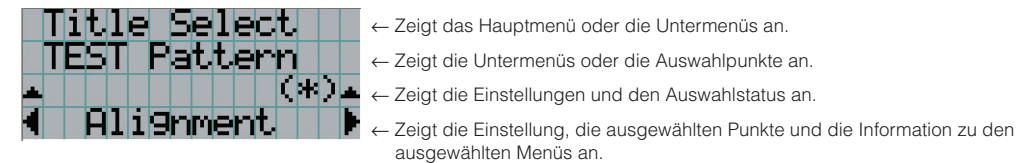

Die Bedeutung der Symbole auf dem Menü-Anzeigebildschirm sind unten dargestellt.

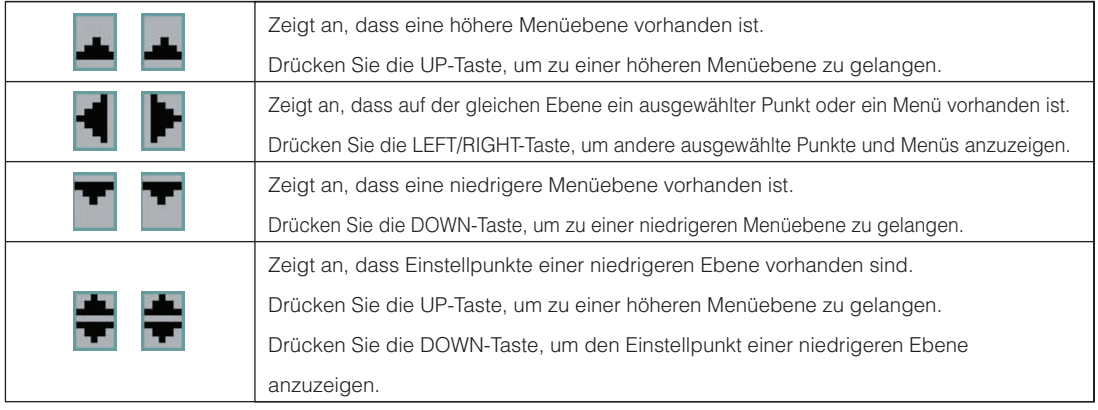

Wenn keine Menüs angezeigt werden, wird normalerweise der folgende Bildschirm angezeigt.

#### Im Standby-Modus

Wenn der Projektor sich im Standby-Modus befindet (der Hauptnetzschalter ist eingeschaltet), erscheint die folgende Anzeige.

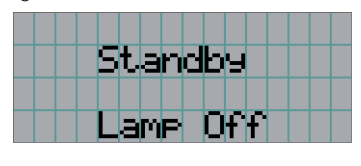

#### Wenn der Strom eingeschaltet ist

Wenn der Strom eingeschaltet ist, erscheint die folgende Anzeige.

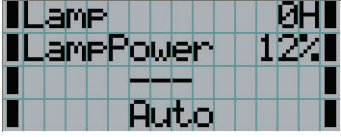

- ← Zeigt die Betriebsstunden des Lampenkolbens an.
- ← Zeigt den Lampenausgang (%) an.
- ← Zeigt den ausgewählten Titel an.
- ← Zeigt den ausgewählten Port an.

#### Wenn der Strom ausgeschaltet ist

Die für die Kühlung verbleibende Zeitdauer wird wie unten dargestellt angezeigt, wenn die Stromzufuhr zum Projektorkopf ausgeschaltet wird.

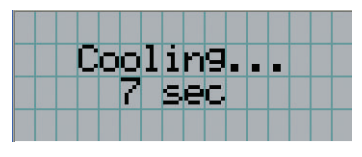

#### Wenn eine Taste gedrückt wird, während die Tastensperrfunktion eingeschaltet ist

Wenn eine Taste auf dem Bedienfeld gedrückt wird, während die Tastensperrfunktion eingeschaltet ist, wird Folgendes angezeigt, und die Taste funktioniert nicht.

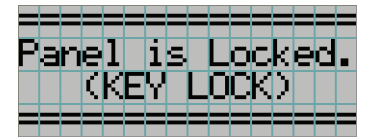

## 4-1-2. Funktionsmenüs

Vorbereitung: Schalten Sie Ihren Projektor ein. (Siehe Seite 21)

#### **1** Drücken Sie die MENU-Taste auf dem Bedienfeld Ihres Projektors .

Das Menü wird auf dem LCD-Bildschirm angezeigt.

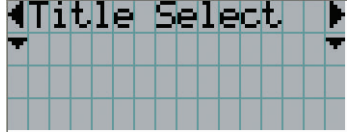

#### **2** Drücken Sie die LEFT/RIGHT-Tasten, um "Information" anzuzeigen.

Bei jeder Betätigung der LEFT/RIGHT-Tasten schaltet das Display zwischen "Title Select" ←→ "Configuration" ←→ "(Title Setup)" ←→ "Information" um.

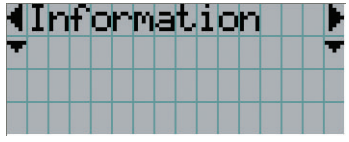

### **3** Drücken Sie die DOWN-Taste.

Das Untermenü "Lamp" von "Information" wird angezeigt.

Der Menüpunkt kann durch Drücken der ENTER-Taste anstelle der DOWN-Taste ausgewählt werden. Wenn Sie zum vorigen Status zurückkehren möchten, drücken Sie die UP-Taste oder die EXIT-Taste.

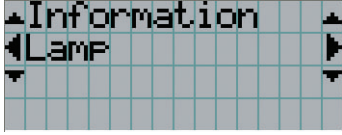

#### **4** Drücken Sie die LEFT/RIGHT-Taste, um das Untermenü "Version" auszuwählen.

Bei jeder Betätigung der LEFT/RIGHT-Taste schaltet das Display zwischen "Lamp" ←→ "Preset Button" ←→ "Usage" ←→ "Error Code" ←→ "Version" ←→ "IP Address" ←→ "Setup Date" ←→ "Option Status" um.

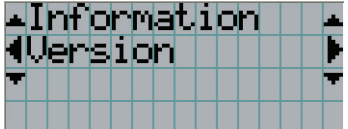

#### **5** Drücken Sie die DOWN-Taste.

Das Untermenü "System", eine Ebene unter "Version", wird angezeigt.

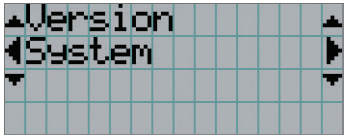

## **6** Drücken Sie die DOWN-Taste.

Das Untermenü "BIOS", eine Ebene unter "System", wird angezeigt.

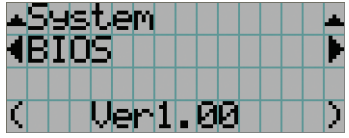

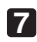

## **7** Drücken Sie die LEFT/RIGHT-Taste, um das Untermenü "Data" auszuwählen.

Bei jeder Betätigung der LEFT/RIGHT-Taste schaltet das Display zwischen "BIOS" ←→ "Firmware" ←→ "Data" ←→ "Serial No." ←→ "Model" um, und die jeweilige Versionsinformation wird angezeigt.

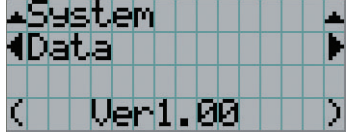

**8** Drücken Sie mehrmals die UP-Taste.

Bei jeder Betätigung der UP-Taste kehrt das Display zu einem Menü einer höheren Ebene zurück.

# 4-1-3. Eingabe von alphanumerischen Zeichen

Alphanumerische Zeichen werden für Einstellpunkte wie Titel des Eingangssignals eingegeben.

Zeichen können durch Drücken der Zifferntasten auf dem Bedienfeld dieses Projektors eingegeben werden.

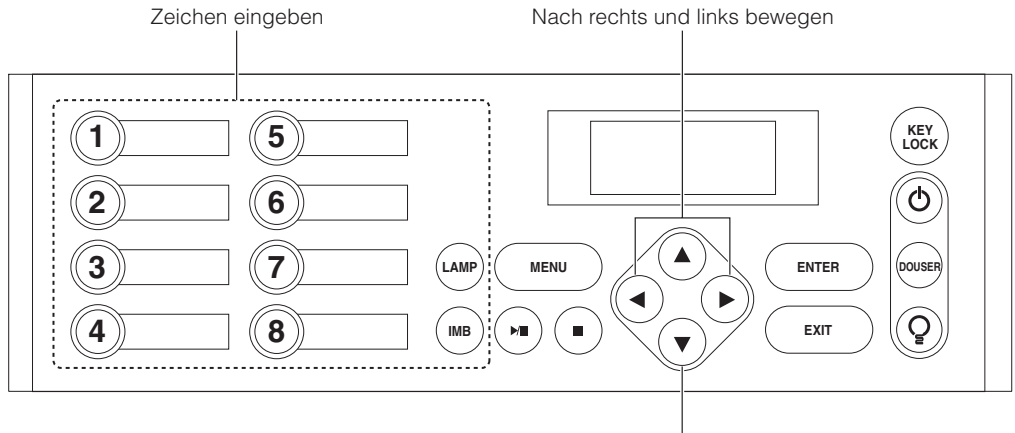

Eingegebene Zeichen löschen

Zeichen können durch Drücken der in der folgenden Tabelle angegebenen Tasten eingegeben werden.

• Wenn Sie ein Zeichen während der Eingabe löschen möchten, drücken Sie die DOWN -Taste.

#### [Eingabebeispiel]

Wenn Sie z. B. "XGA" eingeben möchten, gehen Sie wie folgt vor:

- (1) Drücken Sie dreimal die "8"-Taste.
	- $V \rightarrow W \rightarrow X$
- (2) Drücken Sie die RIGHT-Taste.
- (3) Drücken Sie die "3"-Taste. XG
- (4) Drücken Sie die RIGHT-Taste.
- (5) Drücken Sie die "1"-Taste. XGA

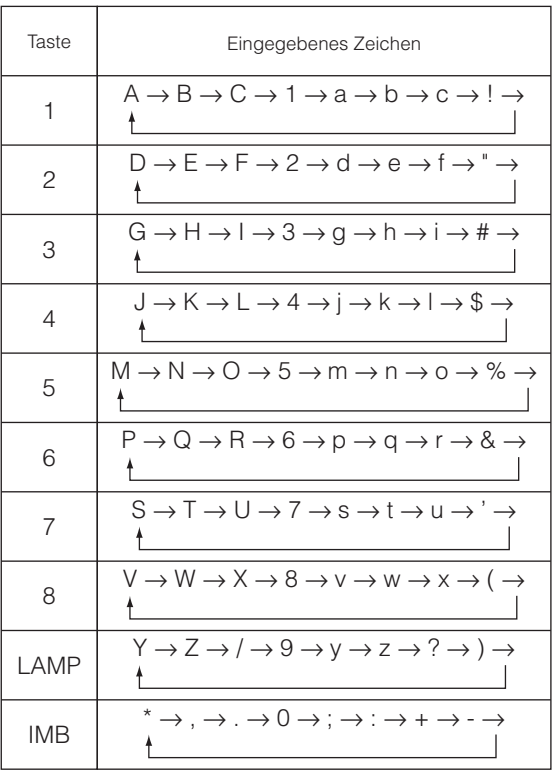

HINWEIS Wenn Zeichen mit der Fernbedienung eingegeben werden sollen, können nur Zahlen für [Passwort] und Sicherheit [Schlüsselwort] eingegeben werden.

# 4-2. Tabelle der Einstellungsmenüs

Menüs in Klammern sind Menüs, die unserem Servicepersonal vorbehalten sind. Normalerweise können diese Menüs nicht verwendet werden.

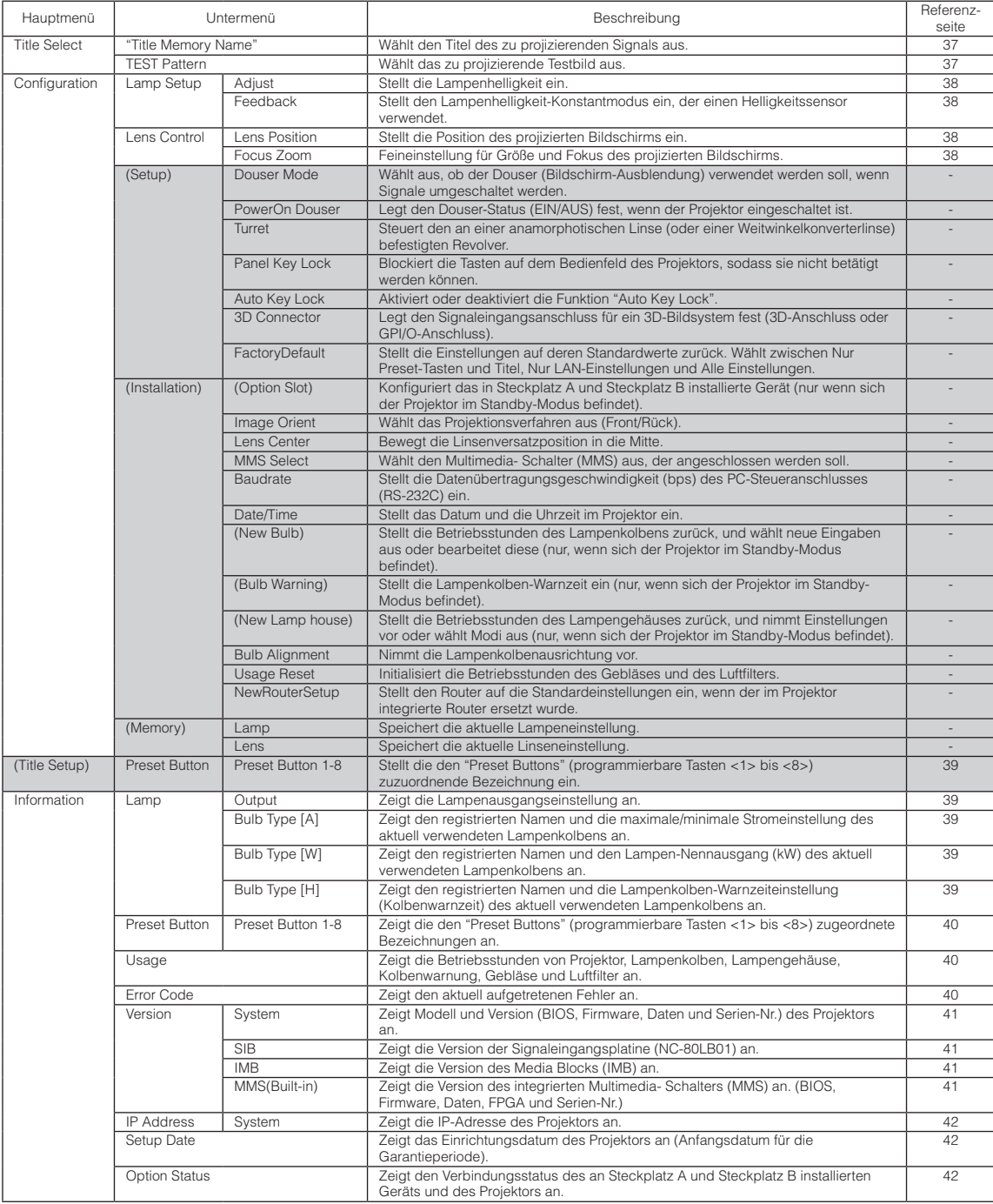

# 4-3. Title Select

# 4-3-1. Title Select (Title Memory)

Wählt den Titel des zu projizierenden Signals aus.

Sie können maximal 100 Titel registrieren. Sie können registrierte Titel auch den Voreinstelltasten (Tasten <1> bis <8>) auf dem Bedienfeld des Projektors zuordnen und diese dann direkt mit diesen Tasten aufrufen.

Einzelheiten zur Registrierung und Änderung von Titeln erhalten Sie bei Ihrem Händler/Lieferanten.

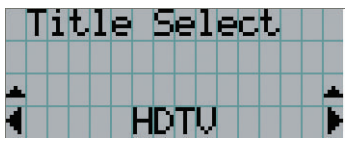

← Zeigt den aktuell ausgewählten Punkt mit einem Sternchen (\*) an. ← Wählt den zu projizierenden Titel aus.

# 4-3-2. Test Pattern

Wählt das zu projizierende Testbild aus.

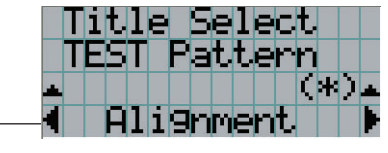

← Zeigt den aktuell ausgewählten Punkt mit einem Sternchen (\*) an.

← Wählt das zu projizierende Testbild aus.

OFF, Alignment, Convergence, H-Ramp, RGB-Black, RGB-Blue, RGB-Green, RGB-Red, RGB-White, Y-Color Bars, YCbCr-Blue, YCbCr-Green, YCbCr-Red, YCbCr-White, RGB-CROSS, RGB-50%-White

# 4-4. Configuration

Beauftragen Sie Ihren Händler/Lieferanten mit der Ausführung dieser Einstellungen.

## 4-4-1. Lamp Setup

#### **Adjust**

Stellt den Lampenausgang (Helligkeit) ein. Der Ausgang kann in 10 W-Schritten geändert werden.

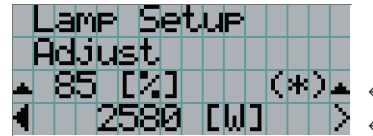

← Zeigt den Lampenausgang (%) hinsichtlich der Einstellung an. ← Stellt die Lampenhelligkeit ein.

#### Feedback

Stellt den Lampenhelligkeit-Konstantmodus ein, der einen Helligkeitssensor verwendet.

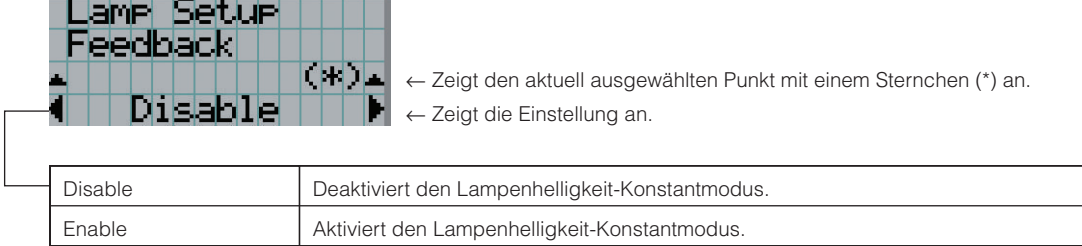

# 4-4-2. Lens Control

Stellt die Position, die Größe und den Fokus des projizierten Bildschirms ein.

Drücken Sie die ENTER-Taste um die Anzeige zwischen den Einstellungen "Lens Position" und "Focus Zoom" umzuschalten. Drücken Sie die EXIT-Taste um eine Menü-Ebene höher zu gelangen.

#### Lens Position

Stellt die Position des projizierten Bildschirms ein.

Durch Drücken der UP/DOWN/LEFT/RIGHT-Taste bewegt sich der projizierte Bildschirm in die entsprechende Richtung.

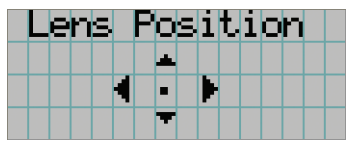

#### Focus Zoom

Feineinstellung für Größe (Zoom) und den Fokus (Focus) des projizierten Bildschirms.

Drücken Sie die UP/DOWN-Taste, um den Fokus einzustellen.

Drücken Sie die LEFT/RIGHT-Taste, um die Größe des projizierten Bildschirms einzustellen.

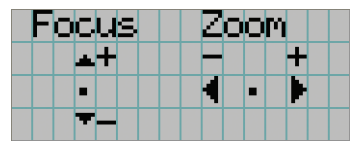

# 4-5. Title Setup

Stellt die den "Preset Buttons" (programmierbare Tasten <1> bis <8>) zugeordnete Bezeichnung ein. Beauftragen Sie Ihren Händler/Lieferanten mit der Ausführung dieser Einstellungen.

# 4-6. Information

Zeigt die Betriebsstunden des Lampenkolbens, die Versionsinformationen und die Fehlercodes an.

## 4-6-1. Lamp

Zeigt die Informationen hinsichtlich der Lampe an. (Z. B. Lampenausgang und Lampenkolben-Information.)

#### **Output**

Zeigt die Lampenhelligkeitseinstellung (Ausgang) an.

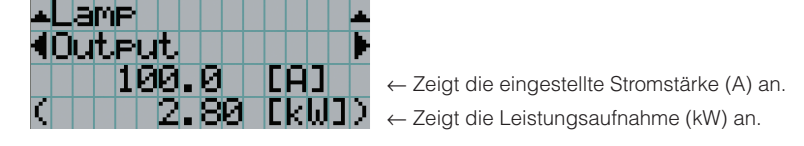

#### Bulb Type [A]

Zeigt den registrierten Namen und die maximale/minimale Stromeinstellung des aktuell verwendeten Lampenkolbens an.

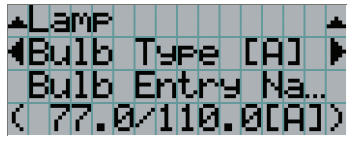

← Zeigt den registrierten Kolbennamen an.

← Zeigt die maximale/minimale Stromstärke (A) des Kolbens an.

#### Bulb Type [W]

Zeigt den registrierten Namen und den Lampen-Nennausgang (kW) des aktuell verwendeten Lampenkolbens an.

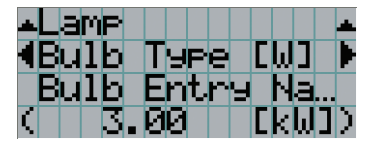

- ← Zeigt den registrierten Kolbennamen an.
- ← Zeigt den Lampen-Nennausgang (kW) des Kolbens an.

#### Bulb Type [H]

Zeigt den registrierten Namen und die Lampenkolben-Warnzeit (Kolbenwarnzeit) und die Einstellung des aktuell verwendeten Lampenkolbens an.

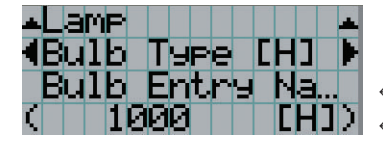

- ← Zeigt den registrierten Kolbennamen an.
- ← Zeigt die Kolben-Warnzeiteinstellung (H) an.

# 4-6-2. Preset Button

Stellt die den "Preset Buttons" (programmierbare Tasten <1> bis <8>) auf dem Projektor-Bedienfeld zuzuordnende Bezeichnung ein.

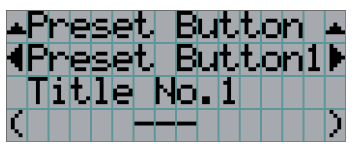

← Wählt die Nummer der Preset-Taste, deren Inhalt Sie anzeigen möchten.

- ← Zeigt die zugeordneten Titelnummern an.
- ← Zeigt die registrierten Namen der zugeordneten Titel an.

## 4-6-3. Usage

Zeigt die Betriebsstunden des Projektorkopfes, der Lampe, des Lampengehäuses und die Warnzeit des Lampenkolbens an.

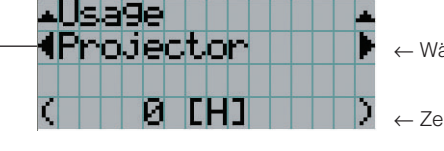

← Wählt den Punkt aus, der angezeigt werden soll.

← Zeigt die Betriebsstunden (H) an.

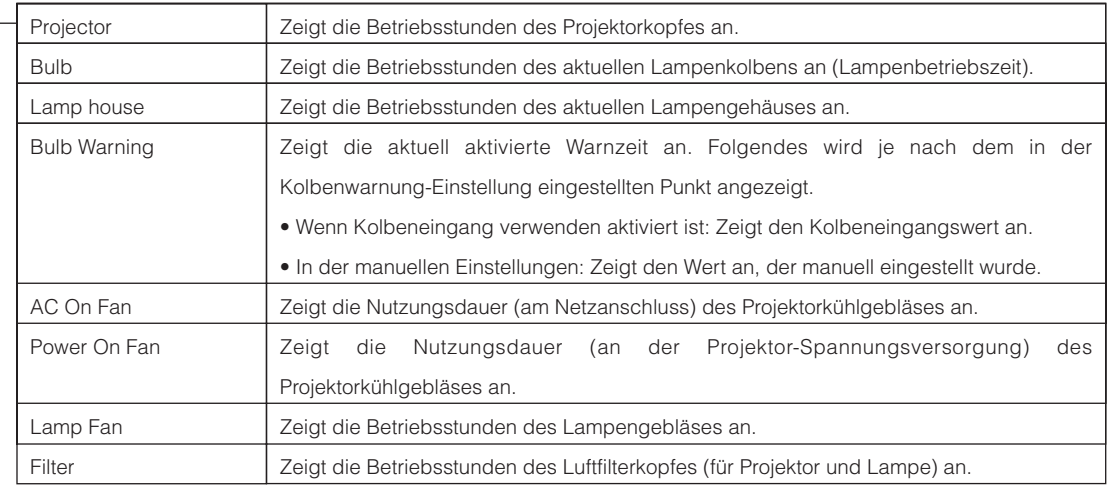

## 4-6-4. Error Code

Zeigt bei Auftritt eines Fehlers den Fehlercode an. Einzelheiten zu den Fehlercodes finden Sie in der "Error Code List" im Anhang.

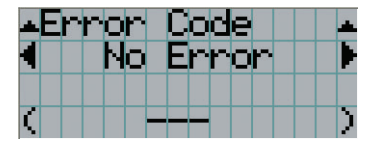

← Zeigt den Code des aktuell aufgetretenen Fehlers an.

← Zeigt den Namen des aktuell aufgetretenen Fehlers an.

Wenn mehrere Fehler auftreten, können Sie diese durch Drücken der LEFT/RIGHT-Tasten anzeigen.

## 4-6-5. Version

Zeigt die Versionen des Projektorkopfes und des Multimedia- Schalters (MMS) (optional) an.

#### System

Zeigt die Versionsinformationen des Projektorkopfes an.

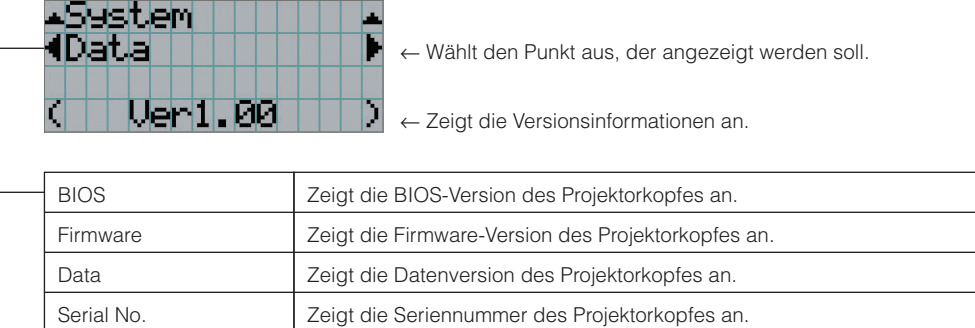

#### Model Zeigt den Modellnamen des Projektorkopfes an.

#### **SIB**

Zeigt die Versionsinformation der Signaleingangsplatine (NC-80LB01) an.

ŀ

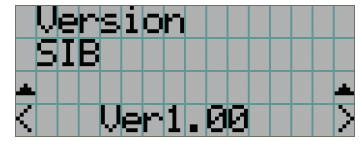

← Zeigt die Versionsinformationen an.

#### IMB

Zeigt die Versionsinformation des Media Blocks an.

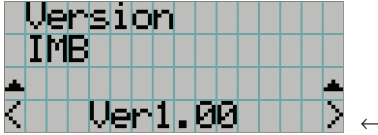

← Zeigt die Versionsinformation an.

#### MMS (Built-in)

Zeigt die Version des integrierten Multimedia- Schalters (MM3000B) an, der an den Projektorkopf angeschlossen ist.

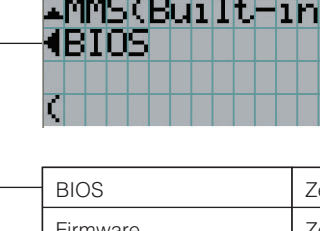

← Wählt den Punkt aus, der angezeigt werden soll.

← Zeigt die Versionsinformationen an.

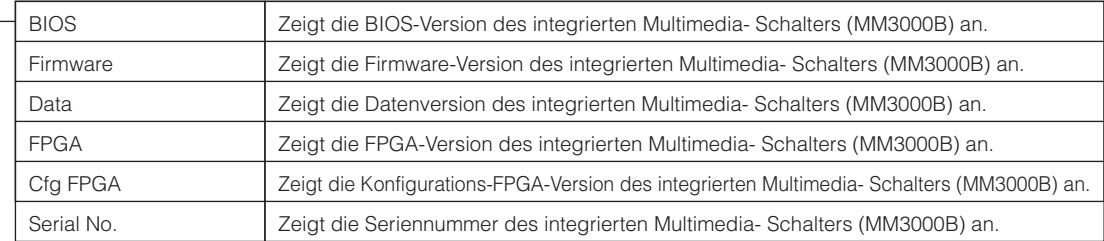

## 4-6-6. IP Address

Zeigt die IP-Adresse des Projektorkopfes an.

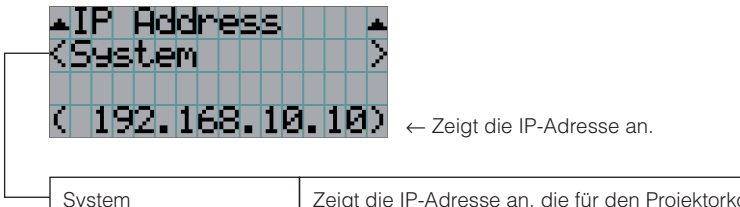

System Zeigt die IP-Adresse an, die für den Projektorkopf (System) eingestellt ist.

## 4-6-7. Setup Date

Zeigt das Einrichtungsdatum des Projektors an (Anfangsdatum für die Garantieperiode).

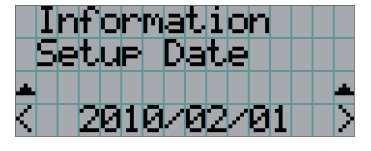

← Garantieperiode). Zeigt das Einrichtungsdatum des Projektors an (Anfangsdatum für die

## 4-6-8. Option Status

Zeigt den Verbindungsstatus des an Steckplatz A und Steckplatz B am Projektor installierten Geräts an (Signaleingangsplatine, Multimedia-Schalter oder Media Block).

Normalerweise werden die Namen der in Steckplatz A und Steckplatz B installierten Geräte angezeigt. Der Gerätename wird in ( ) angezeigt, wenn sich der Projektor im Standby-Modus befindet oder wenn die Verbindung zum Gerät nicht bestätigt werden kann.

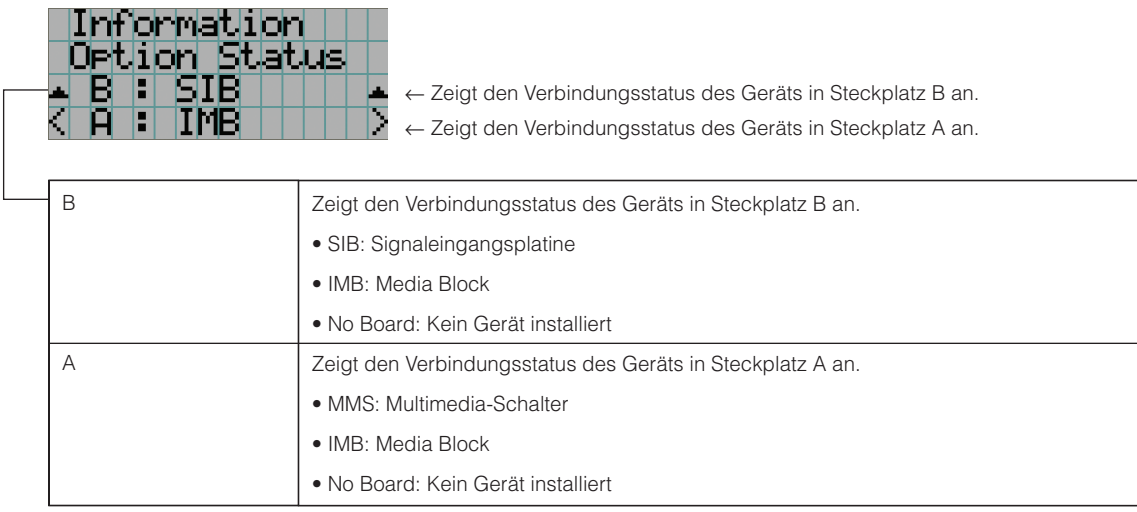

# **5. Wartung Ihres Projektors**

HINWEIS Beauftragen Sie bitte Ihren Händler mit dem Lampenaustausch und der Reinigung des Projektorinneren.

# 5-1. Reinigung des Gehäuses

Überprüfen Sie unbedingt immer, dass das Netzkabel des Projektorkopfes abgetrennt ist, bevor Wartungsarbeiten an Ihrem Projektor ausgeführt werden.

- Wischen Sie das Gehäuse mit einem trockenen, weichen Tuch ohne Noppen ab. Wenn das Gehäuse sehr verschmutzt ist, befeuchten Sie das Tuch mit in Wasser verdünnten Neutralreiniger, wringen Sie es gut aus und wischen Sie das Gehäuse ab. Wischen Sie es anschließend mit einem trockenen Tuch trocken. Wenn Sie ein chemisches Feuchtigkeitstuch verwenden, führen Sie die Anweisungen in der beiliegenden Anleitung aus.
- Verwenden Sie keine Lösungsmittel, wie Verdünner oder Benzin. Die Beschichtung kann beschädigt werden oder abblättern.
- Wenn Staub von der Ventilationsöffnung entfernt wird, saugen Sie ihn mithilfe eines Staubsauger-Bürstenaufsatzes ab. Ein Staubsauger ohne Aufsatz darf niemals direkten Kontakt haben, und verwenden Sie beim Reinigen niemals einen Düsenaufsatz.
- Reinigen Sie die Ventilationsöffnung in regelmäßigen Abständen. Wenn Sie zulassen, dass sich Staub ansammelt, kann sich im Innern Hitze bilden, was zu Funktionsstörungen führen kann. Das Intervall, das je nach Aufstellungsort Ihres Projektors variieren kann, liegt bei etwa 100 Stunden.
- Beschädigen Sie das Gehäuse nicht durch Kratzer, und lassen Sie keine harten Gegenstände dagegen schlagen. Dies kann den Projektor zerkratzen.
- Kontaktieren Sie für die Reinigung des Projektorinnern Ihren Händler/Lieferanten.
- HINWEIS Lassen Sie keine Insektizide oder andere flüchtigen Flüssigkeiten auf das Gehäuse, die Linse oder den Bildschirm spritzen. Lassen Sie darüber hinaus keine Gummi- oder Kunststoffgegenstände längere Zeit auf dem Projektor liegen. Die Beschichtung kann beschädigt werden oder abblättern.

# 5-2. Reinigung des Linse

Reinigen Sie die Linse auf die gleiche Weise wie eine Kameralinse (verwenden Sie einen im Handel erhältlichen Kamera-Blower oder handelsübliches Reinigungspapier für Brillen). Achten Sie beim Reinigen darauf, dass Sie die Linse nicht beschädigen.

# 5-3. Austauschen der Luftfilter

Zum Vermeiden des Eindringens von Staub sind über den Lufteinlässen des Projektors Luftfilter angebracht. Tauschen Sie die Luftfilter regelmäßig aus, um die Projektorleistung aufrecht zu erhalten.

#### **WARNUNG:**

- Schalten Sie vor dem Austauschen der Luftfilter den Projektor aus und trennen Sie die Netzspannung zur Spannungsversorgung des Projektors mithilfe eines Ausschalters.
- Staub in den Luftfiltern behindert die Belüftung des Projektors, führt zu einem Ansteigen der Innentemperatur und kann einen Brand oder eine Fehlfunktion auslösen.

HINWEIS Ersatz-Luftfilter erhalten Sie bei Ihrem Händler. Geben Sie bei der Bestellung NC-80AF01 (für den Lufteinlass der Lampe) oder NC-80AF02 (für den Lufteinlass des Stromkreises des Projektors) an.

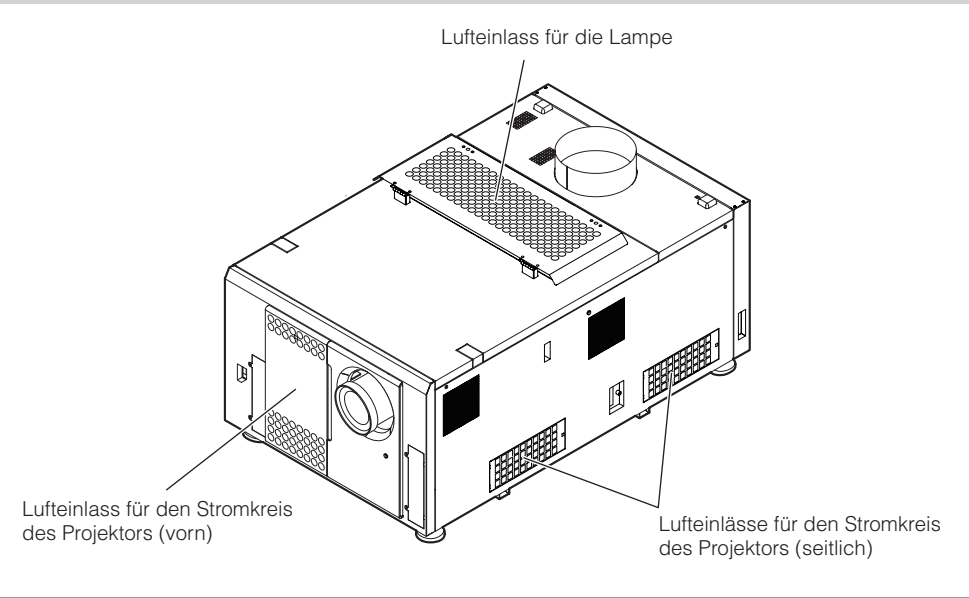

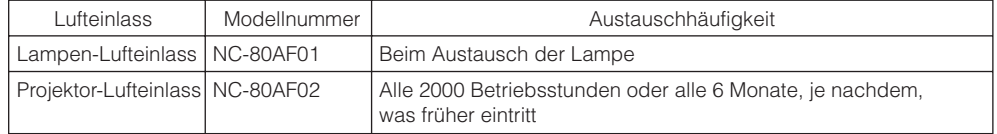

## 5-3-1. Austauschen der Luftfilter für den Lampen-Lufteinlass

Bereiten Sie den optionalen NC-80AF01 zum Ersetzen der Luftfilter für den Lampen-Lufteinlass vor. Der NC-80AF01 enthält sechs Ersatzluftfilter. Drei Luftfilter sind für den Lampen-Lufteinlass erforderlich.

### **1** Schalten Sie den Projektor aus.

#### **2** Öffnen Sie die Abdeckung des Lufteinlasses.

Die Lufteinlassabdeckung ist durch einen Stift in der oberen linken Ecke der Abdeckung (von vor dem Projektor stehend aus gesehen) befestigt. Ziehen Sie den Stift nach oben, um die Lufteinlassabdeckung zu öffnen.

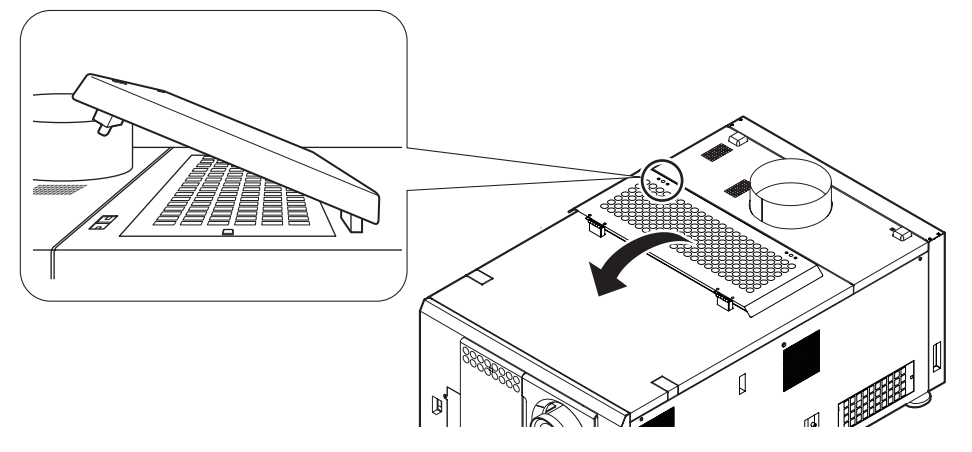

HINWEIS Achten Sie darauf, die obere Fläche des Projektors beim Öffnen der Lufteinlassabdeckung nicht zu beschädigen.

#### **3** Entfernen Sie die Filterabdeckung.

Drücken Sie zum Entriegeln der Filterabdeckung die Verriegelung, bis ein Klicken ertönt.

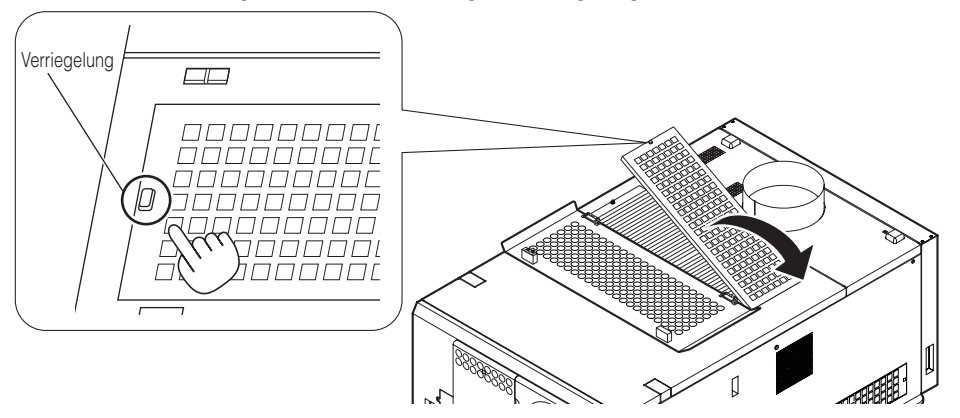

#### **4** Setzen Sie neue Luftfilter ein.

Suchen Sie an der Seite des Luftfilters nach einem Pfeil, der die Einbaurichtung angibt. Platzieren Sie den Filter so, dass der Pfeil am Projektor nach unten zeigt.

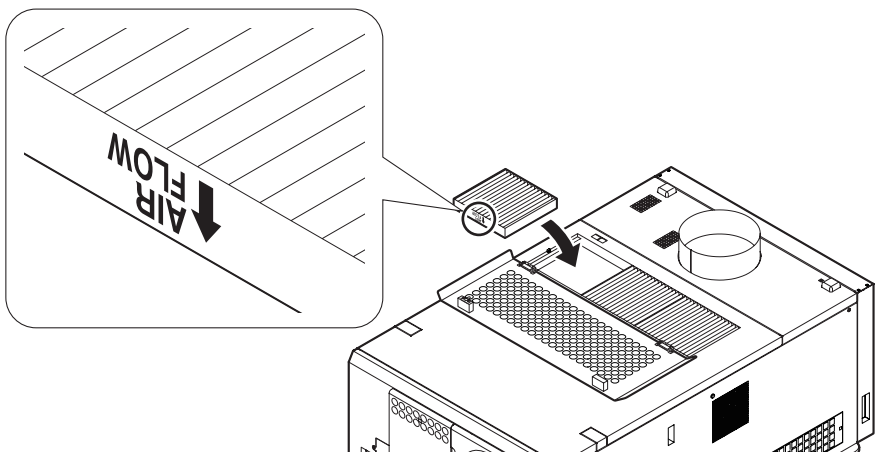

#### **5** Bringen Sie die Filterabdeckung an.

Richten Sie zum Anbringen der Filterabdeckung die beiden Befestigungen an der Filterabdeckung mit den Öffnungen am Projektor aus, und drücken Sie sie hinein, bis die Verriegelung klickt.

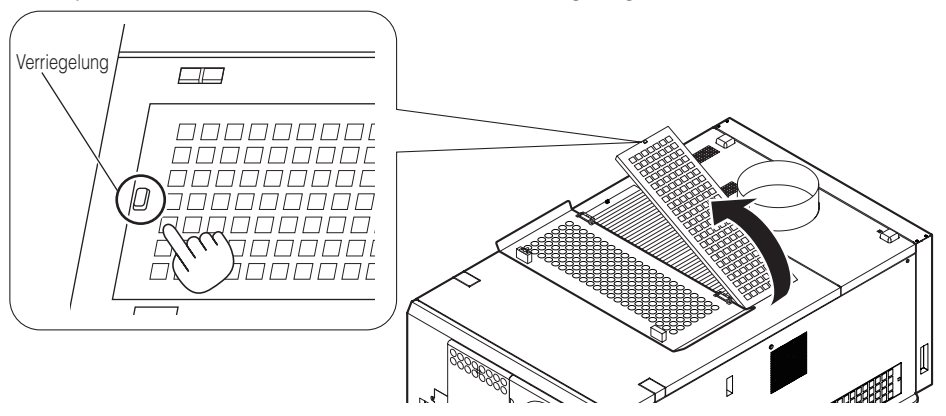

#### **6** Schließen Sie die Abdeckung des Lufteinlasses.

Befestigen Sie die Lufteinlassabdeckung, indem Sie den Vorsprung am oberen linken Stift in die Öffnung am Projektor schieben (von vor dem Projektor stehend aus gesehen).

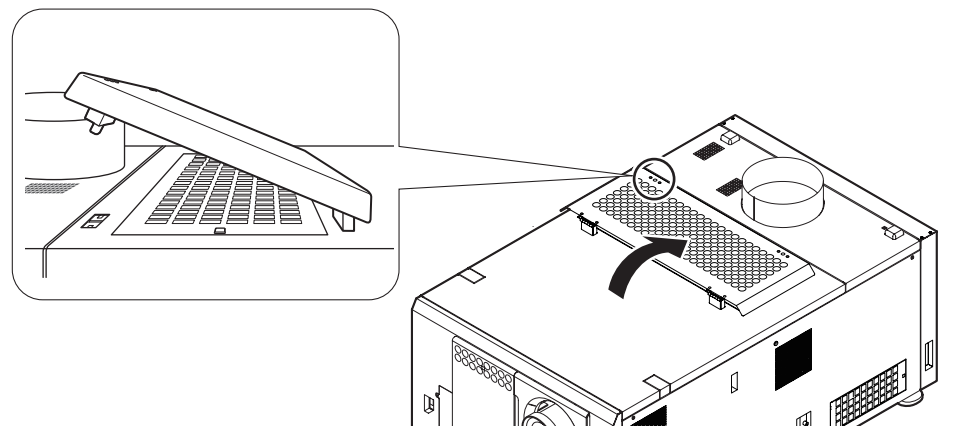

Hiermit ist der Austausch der Luftfilter für den Lampen-Lufteinlass abgeschlossen.

## 5-3-2. Austauschen der Luftfilter für den vorderen Projektor-Lufteinlass

Bereiten Sie den optionalen NC-80AF02 zum Ersetzen der Luftfilter für den vorderen Projektor-Lufteinlass vor. Der NC-80AF02 enthält vier Ersatzluftfilter. Zwei Luftfilter sind für den vorderen Projektor-Lufteinlass erforderlich.

#### **1** Schalten Sie den Projektor aus.

#### **2** Entfernen Sie die Abdeckung des Lufteinlasses.

Drücken Sie zum Entriegeln der Lufteinlassabdeckung die Verriegelung, bis ein Klicken ertönt. Die Lufteinlassabdeckung ist an der unteren Kante am Projektor befestigt.

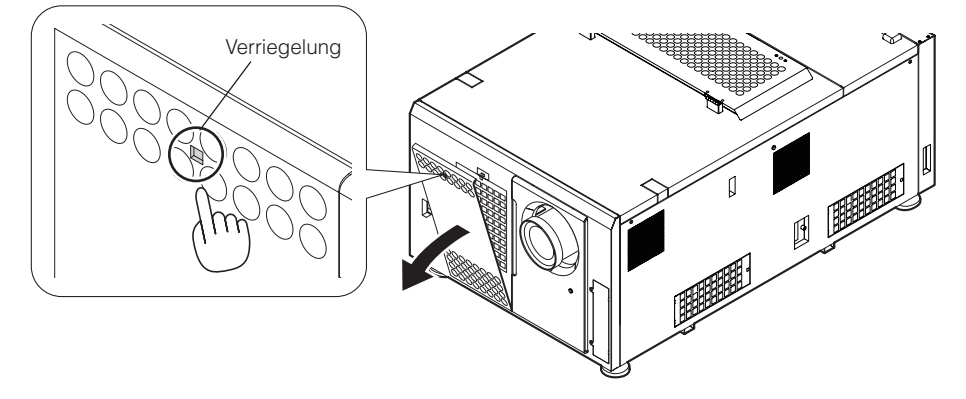

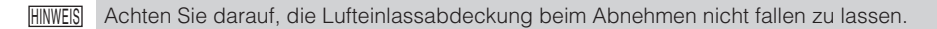

#### **3** Entfernen Sie die Filterabdeckung.

Drücken Sie zum Entriegeln der Filterabdeckung die Verriegelung, bis ein Klicken ertönt.

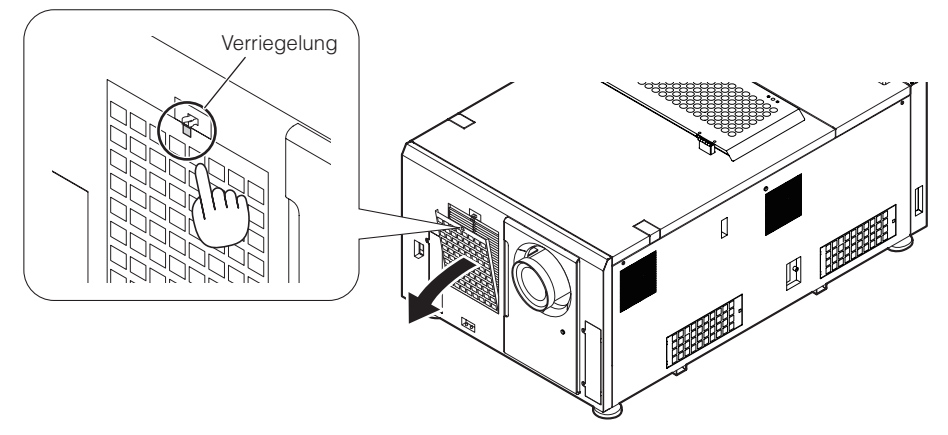

#### **4** Setzen Sie neue Luftfilter ein.

Suchen Sie an der Seite des Luftfilters nach einem Pfeil, der die Einbaurichtung angibt. Platzieren Sie den Filter so, dass der Pfeil am Projektor nach unten zeigt.

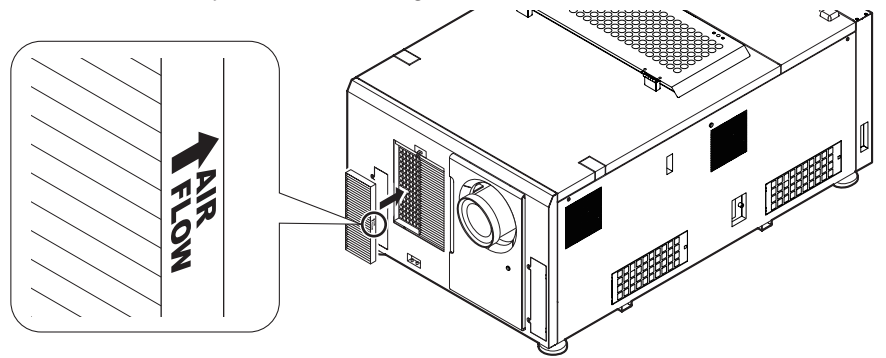

#### **5** Bringen Sie die Filterabdeckung an.

Richten Sie die beiden Befestigungen an der Filterabdeckung mit den Öffnungen am Projektor aus, und drücken Sie sie hinein, bis die Verriegelung klickt.

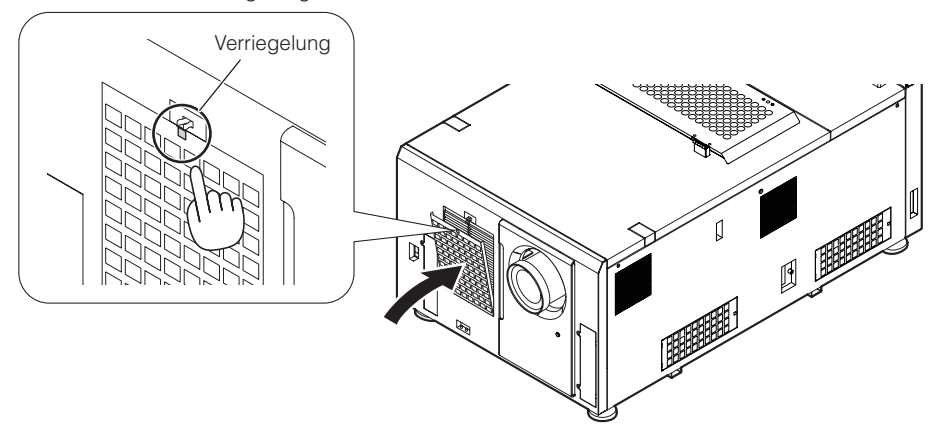

#### **6** Bringen Sie die Abdeckung des Lufteinlasses an.

Richten Sie zum Anbringen der Lufteinlassabdeckung die Schließhaken an der Unterseite der Lufteinlassabdeckung mit den Vorsprüngen am Projektor aus, und drücken Sie, bis die Verriegelung klickt.

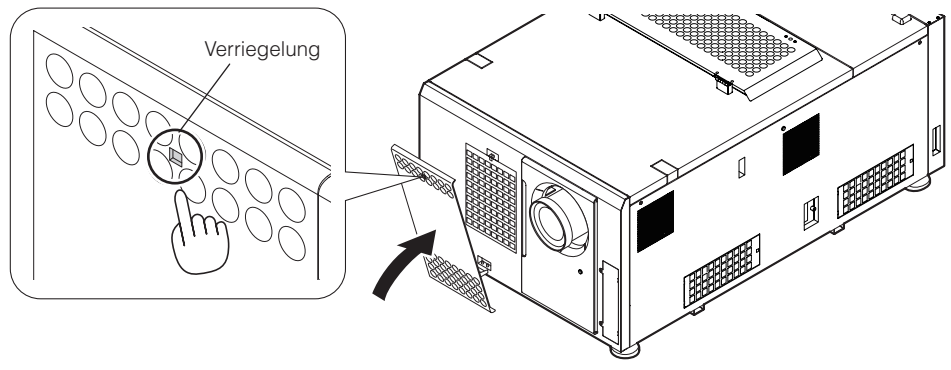

Hiermit ist der Austausch der Luftfilter für den vorderen Projektor-Lufteinlass abgeschlossen.

## 5-3-3. Austauschen der Luftfilter für die seitlichen Projektor-Lufteinlässe

Bereiten Sie den optionalen NC-80AF02 zum Ersetzen der Luftfilter für die seitlichen Projektor-Lufteinlässe vor. Der NC-80AF02 enthält vier Ersatzluftfilter. Zwei Luftfilter (einer für jeden der beiden Lufteinlässe) sind für die seitlichen Projektor-Lufteinlässe erforderlich.

**1** Schalten Sie den Projektor aus.

#### **2** Entfernen Sie die Filterabdeckung.

Drücken Sie zum Entriegeln der Filterabdeckung die Verriegelung, bis ein Klicken ertönt.

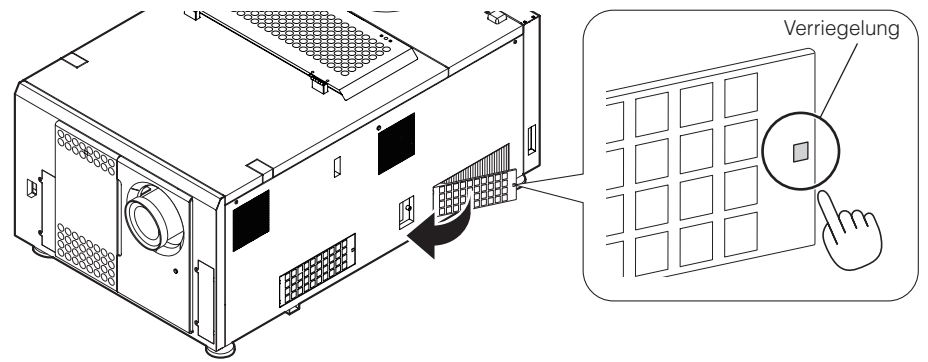

# **3** Setzen Sie neue Luftfilter ein.

Suchen Sie an der Seite des Luftfilters nach einem Pfeil, der die Einbaurichtung angibt. Platzieren Sie den Filter so, dass der Pfeil am Projektor nach unten zeigt.

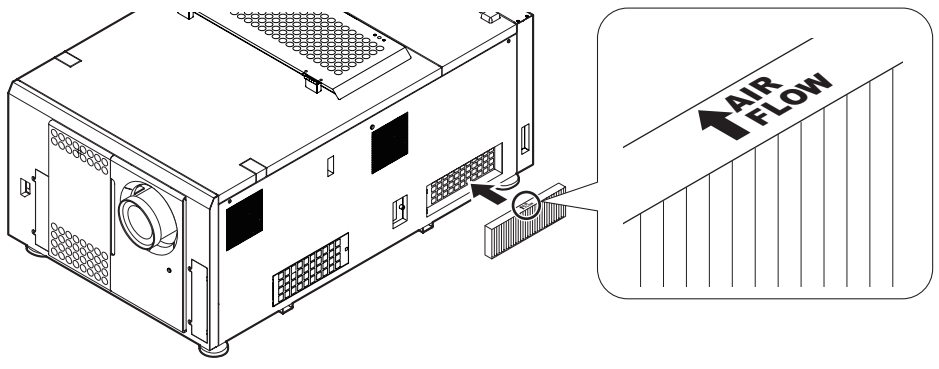

#### **4** Bringen Sie die Filterabdeckung an.

Richten Sie die beiden Befestigungen an der Filterabdeckung mit den Öffnungen am Projektor aus, und drücken Sie sie hinein, bis die Verriegelung klickt.

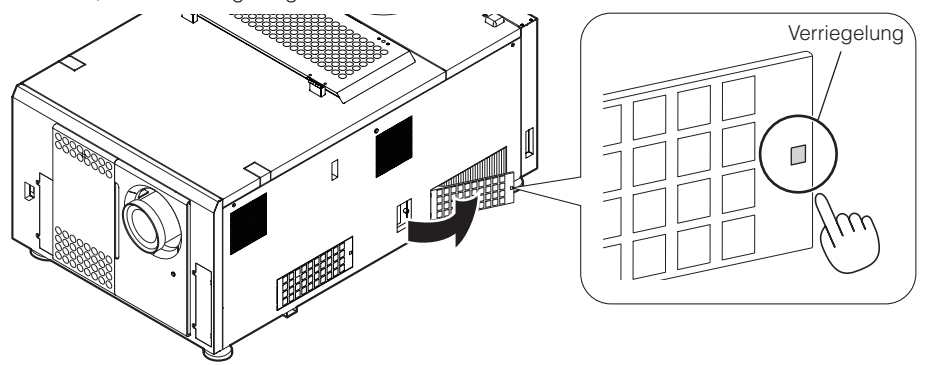

**5** Wiederholen Sie die Schritte 2 bis 4, um einen weiteren Luftfilter auszutauschen.

Hiermit ist der Austausch der Luftfilter für die seitlichen Projektor-Lufteinlässe abgeschlossen.

# **6. Anhang**

# 6-1. Fehlersuche

Überprüfen Sie den Anschluss, die Einstellungen und den Betrieb noch einmal, bevor Sie den Projektor reparieren lassen. Wenn die Störung nicht behoben werden kann, wenden Sie sich für Anweisungen oder Reparaturarbeiten an Ihren Händler/ Lieferanten.

# 6-1-1. Störungen und Überprüfung

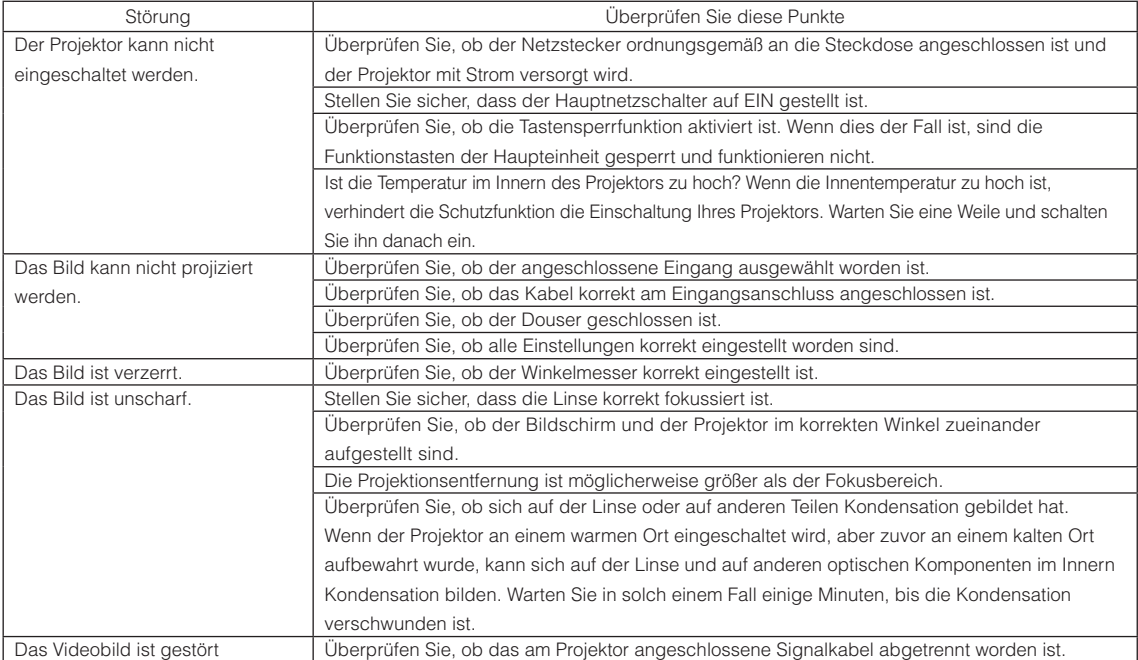

## 6. Anhang

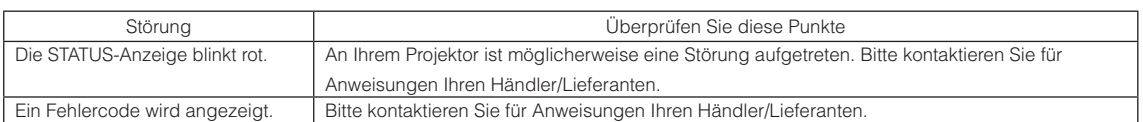

# 6-2. Anzeige-Displayliste

Lesen Sie die unten stehenden Beschreibungen, wenn eine der vier Tasten auf dem Bedienfeld oder die rückwärtige STATUS-Anzeige an der Rückseite des Projektors leuchtet oder blinkt. Der Projektor verfügt ferner über eine Warnfunktion, die einen Summer einsetzt.

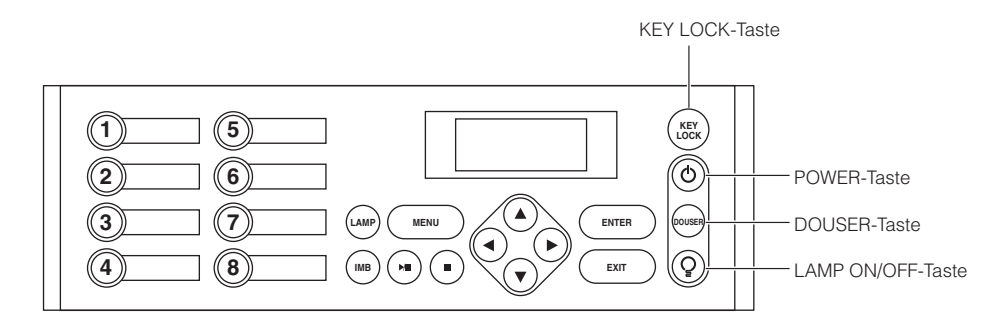

## 6-2-1. KEY LOCK-Taste

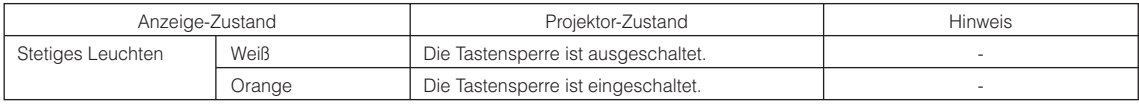

# 6-2-2. POWER-Taste

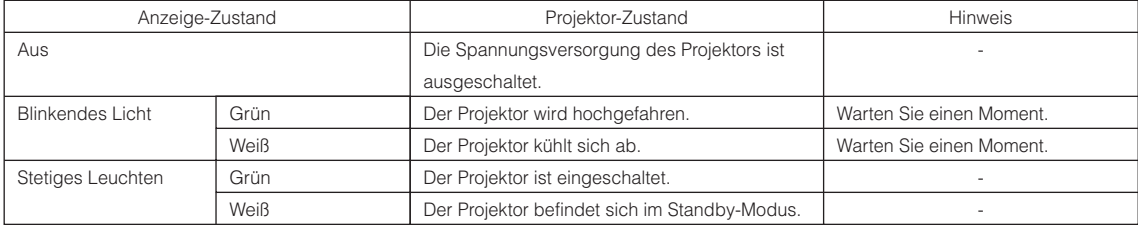

## 6-2-3. DOUSER-Taste

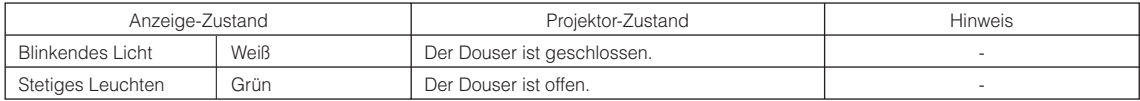

## 6-2-4. LAMP ON/OFF-Taste

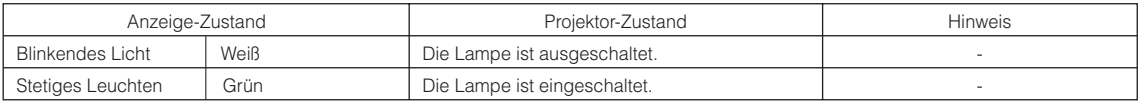

# 6-2-5. Rückwärtige STATUS-Anzeige

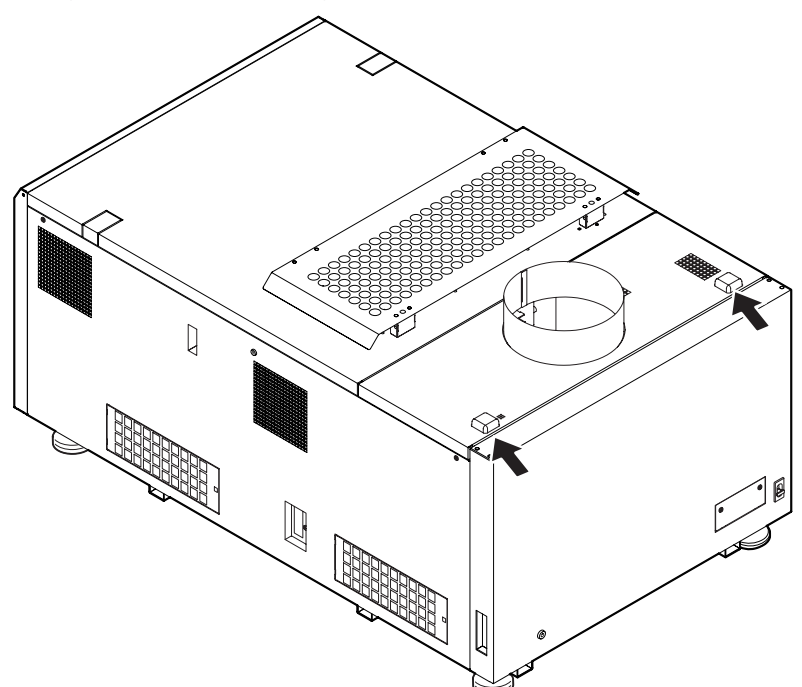

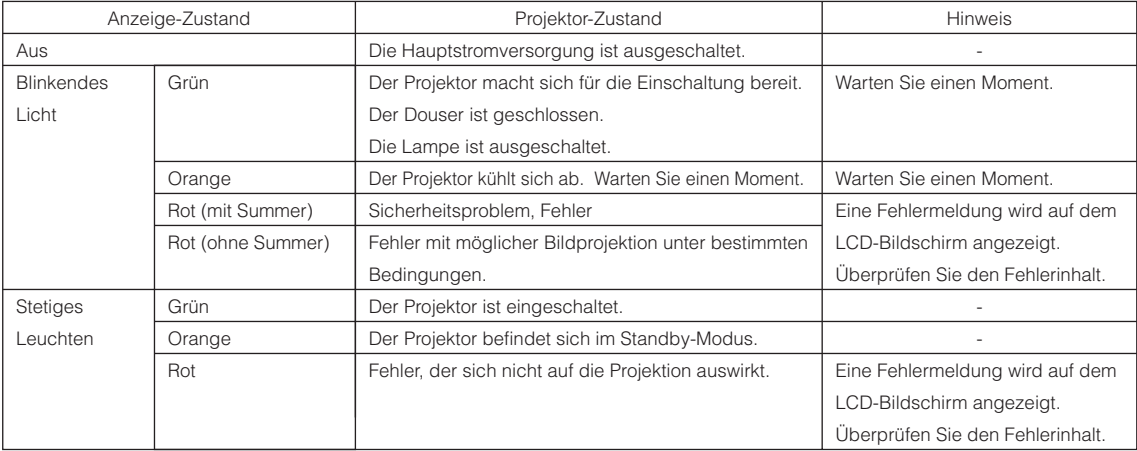

# 6-3. Betrieb mit einem HTTP-Browser

## 6-3-1. Überblick

Die Verwendung der HTTP-Serverfunktionen externem die Steuerung des Projektors von einem Webbrowser aus. Für den Webbrowser benötigen Sie "Microsoft Internet Explorer 4.x" oder eine höhere Version.

Dieses Gerät verwendet "JavaScript" und "Cookies", und der Browser muss so eingestellt sein, dass er diese Funktion akzeptiert. Das Einstellverfahren kann je nach Browser-Version unterschiedlich sein. Lesen Sie die Hilfe-Dateien und auf die anderen Informationen, die Ihrer Software beiliegen.

HINWEIS Die Display- oder Tastenreaktion kann verlangsamt werden oder die Bedienung wird je nach Einstellung Ihres Netzwerks möglicherweise nicht akzeptiert.

Sollte dies so sein, wenden Sie sich an Ihren Netzwerk-Administrator.

Der Projektor reagiert möglicherweise nicht, wenn dessen Tasten mehrmals hintereinander in schnellen Intervallen gedrückt werden. Sollte dies so sein, warten Sie einen Moment und versuchen Sie es wieder. Wenn Sie immer noch keine Reaktion erhalten, ziehen Sie die LAN-Karte aus dem Projektor heraus und setzen Sie sie wieder ein. Zugriff auf die HTTP-Serverfunktionen erhalten Sie durch Eingabe von http://<IP-Adresse des Projektors>/index.html im URL-Eingabefeld.

## 6-3-2. Vorbereitung vor der Anwendung

Nehmen Sie die Netzwerkanschlüsse vor und richten Sie Ihren Projektor ein und überprüfen Sie, ob alles vollständig ist, bevor der Browserbetrieb aktiviert wird.

Der Betrieb mit einem Browser, der einen Proxyserver verwendet, ist je nach Proxyserver-Typ und Einstellverfahren vielleicht nicht möglich. Obwohl der Typ des Proxyservers einen Faktor darstellt, ist es möglich, dass die Punkte, die gegenwärtig eingestellt sind, nicht angezeigt werden. Dies hängt von der Cache-Leistung ab, und der vom Browser eingestellte Inhalt wird möglicherweise nicht im Betrieb reflektiert. Es ist empfehlenswert, dass kein Proxyserver verwendet wird, solange dies vermeidbar ist.

## 6-3-3. Handhabung der Adresse für den Betrieb über einen Browser

Hinsichtlich der aktuellen Adresse, die als Adresse oder im URL-Feld eingeben wird. Wenn der Betrieb des Projektors über einen Browser erfolgt, kann der Host-Name so wie er ist verwendet werden, wenn der Host-Name mit der IP-Adresse des Projektors von einem Netzwerk-Administrator im Domain-Namen-Server registriert wurde oder der Host-Name in der "HOSTS"-Datei des verwendeten Computers eingestellt wurde.

#### (Beispiel 1) Wenn der Host-Name des Projektors auf "pj.nec.co.jp" eingestellt wurde

http://pj.nec.co.jp/index.html ist als Adresse oder im URL-Eingabefeld spezifiziert, um Zugriff auf die HTTP-Serverfunktionen zu bekommen.

#### (Beispiel 2) Wenn die IP-Adresse des Projektors "192.168.10.10" lautet

http://192.168.10.10/index.html ist als Adresse oder im URL-Eingabefeld spezifiziert, um Zugriff auf die HTTP-Serverfunktionen zu bekommen.

# 6-3-4. Struktur des HTTP-Servers

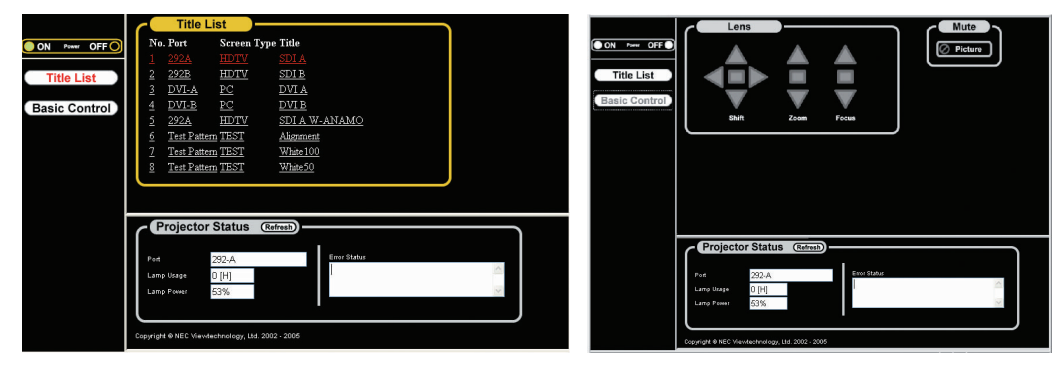

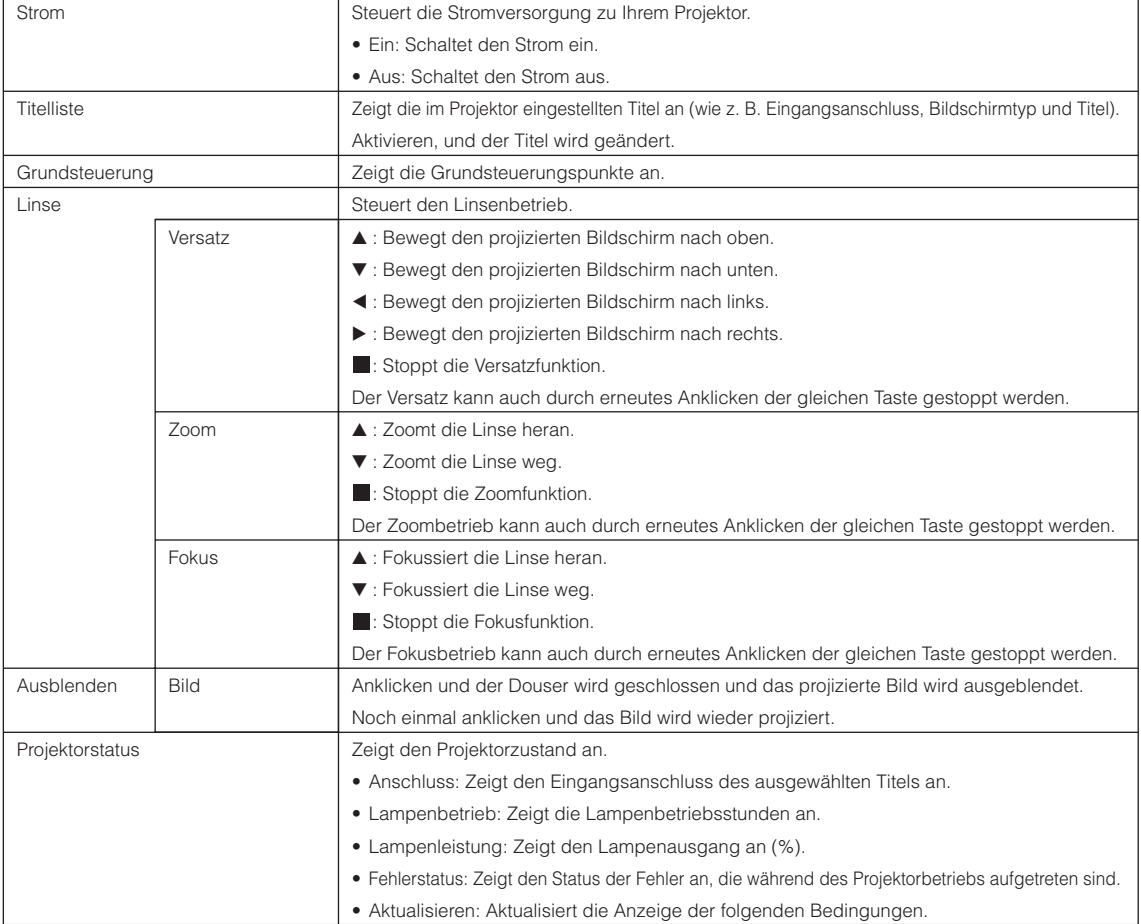

# 6-4. Umrisszeichnung

6-4-1. Projektorkopf (NC3200S)

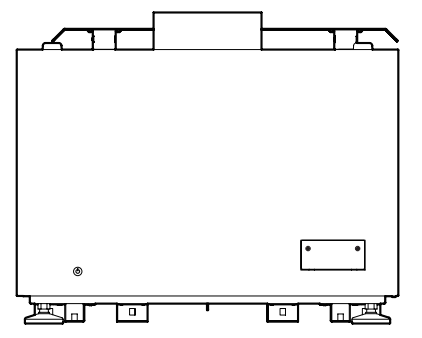

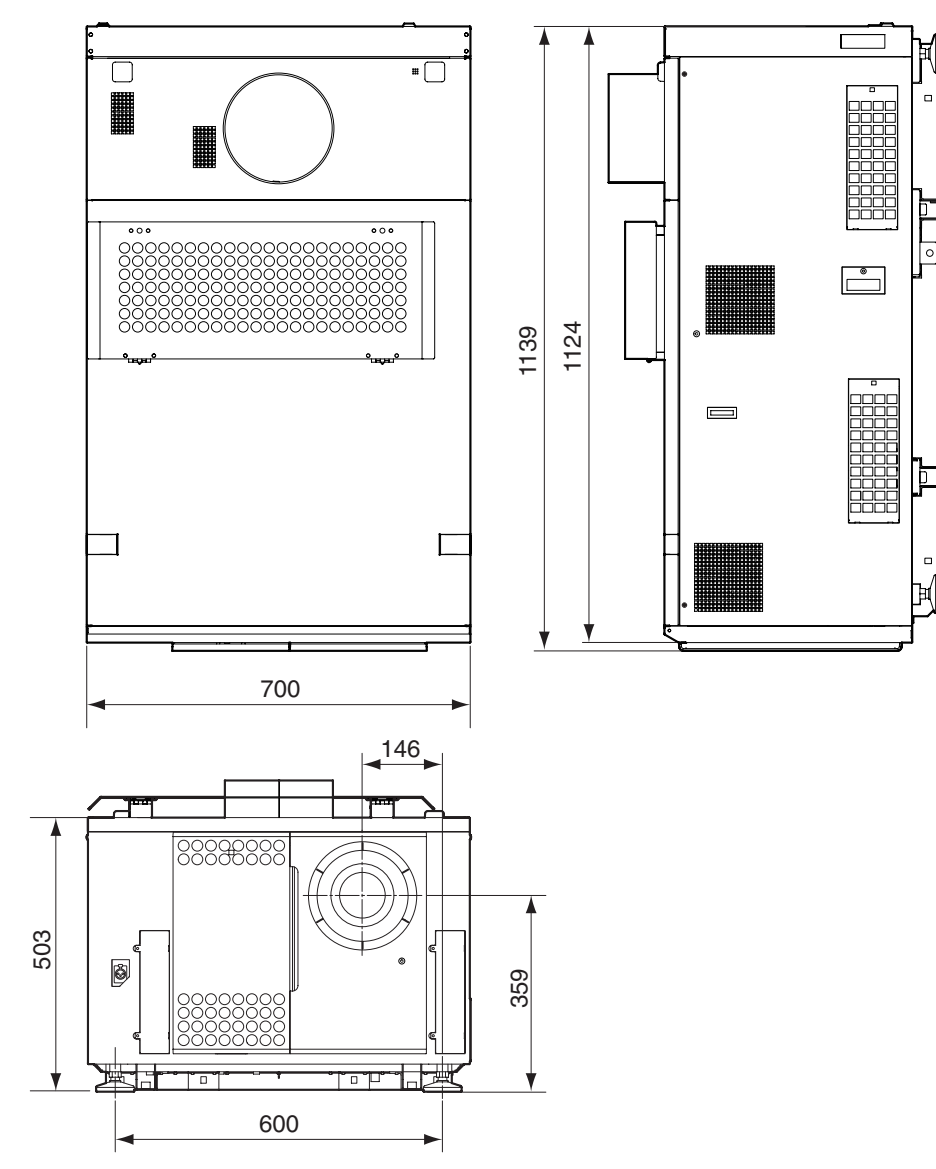

# 6-4-2. Lampen-Spannungsversorgung (NC-32PS01)

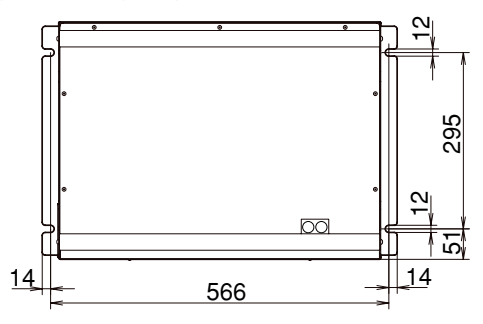

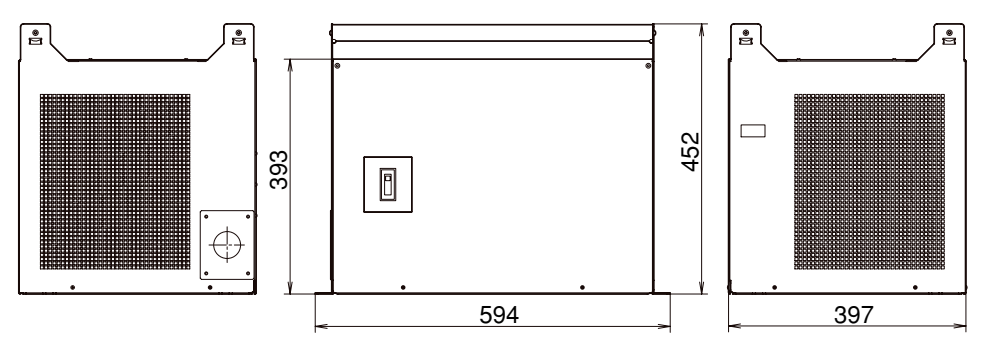

Einheit: mm

# 6-5. Technische Daten

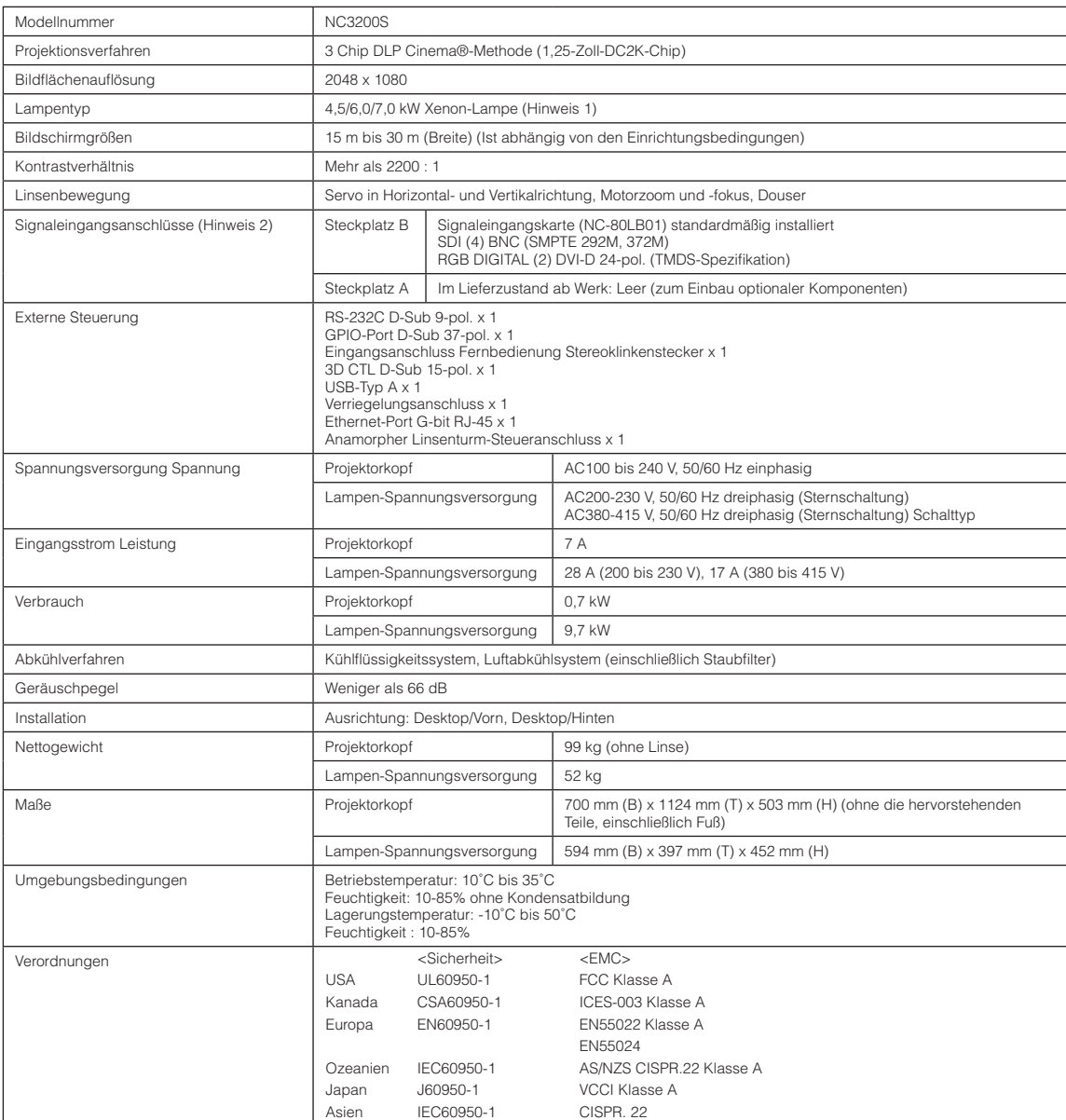

(Hinweis 1) Wenn Sie eine andere Lampe als die optionalen Lampen von NEC verwenden, wird im Vergleich zu den optionalen

NEC-Lampen eine geringere Helligkeit erzielt. Wenn die Helligkeit für Sie ein wichtiger Faktor ist, ist es empfehlenswert, die optionalen Lampen von NEC zu verwenden.

NEC stellt Informationen hinsichtlich der installierbaren Lampen anderer Hersteller auf der NEC-Homepage zur Verfügung. Beachten Sie aber, dass NEC keine Garantie für Leistung und Verlässlichkeit geben kann, wenn andere Lampen als die optionalen NEC-Lampen installiert werden.

- (Hinweis 2) Zusätzlich zu den oben beschriebenen Eingangsanschlüssen, die montiert sind, wenn das Geräte geliefert wird, sind Image Media Block und Multi Media Switcher als separate Zusatzprodukte erhältlich. Eine größere Auswahl an Eingangsschnittstellen kann durch Montage dieser in Steckplatz A unterstützt werden.
- \* Beachten Sie, dass Änderungen der technischen Daten und des Designs jederzeit vorbehalten sind.

# 6-6. Pin-Zuordnung und Funktionen des Anschlusses

# 6-6-1. PC CONTROL-Anschluss (RS-232) (D-Sub 9-polig)

Dies ist eine RS-232C-Schnittstelle für die Steuerung des Projektorkopfes von einem PC aus. Der Projektor dient als DCE (Data Communication Equipment); verwenden Sie also für den Anschluss an einen PC ein Direktkabel.

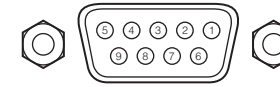

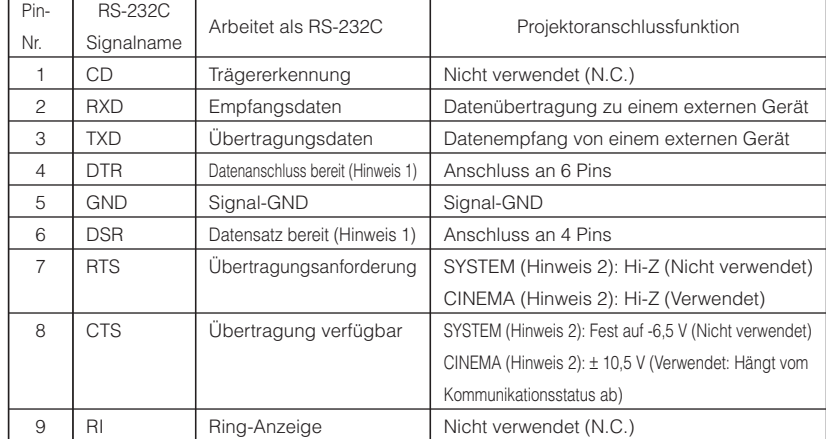

Hinweis 1: Verwenden Sie bei der Kommunikation keine DTR- und DSR-Signale.

Hinweis 2: Anschlussfunktionen variieren je nach PC-Steuersignalschalter (CINEMA/SYSTEM). (Verwenden Sie bei SYSTEM keine RTS- und CTS-Signale.)

# 6-6-2. Externer Steueranschluss (GP I/O) (D-Sub 37-polig)

Der Projektor kann mit einem externen Gerät gesteuert werden, und das externe Gerät kann vom Projektor mithilfe eines externen Steueranschlusses (GPIO: Universal-E/A-Ports) gesteuert werden. Jeder Pin ist von den internen Schaltungen des Projektors durch einen Optokuppler elektrisch getrennt. 8 Porteingänge und 8 Portausgänge stehen zur Verfügung. Kontaktieren Sie für die Verwendung und den Betrieb Ihren Händler/Lieferanten.

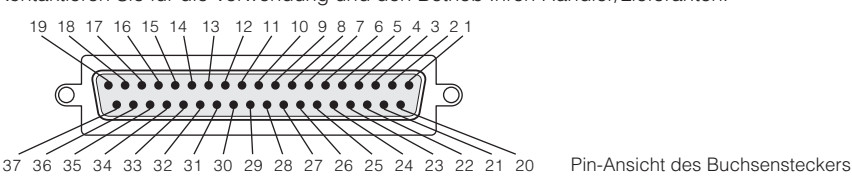

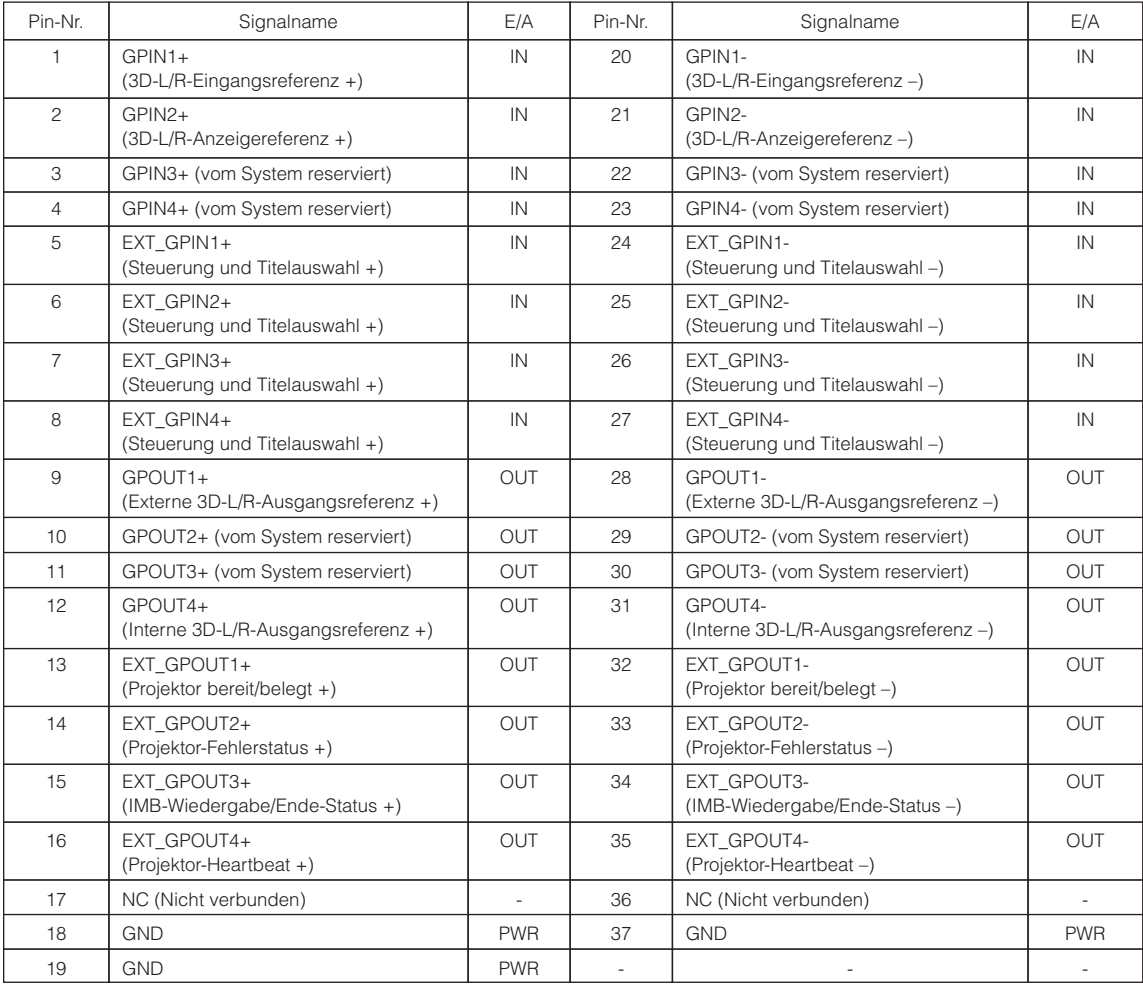

EXT\_GPIN1 - EXT\_GPIN4: Sie können den Projektor extern durch Kombinationen aus Eingangssignalen (hoch/tief) steuern. (Projektor-Spannungsversorgung/Lampen-Spannungsversorgung/Bild ausblenden/Titelauswahl)

EXT\_GPOUT1 - EXT\_GPOUT4: Die Funktionen in der oben angegebenen Tabelle sind Standardeinstellungen. Sie können die zugewiesenen Funktionen ändern.

#### Eingangsanschluss

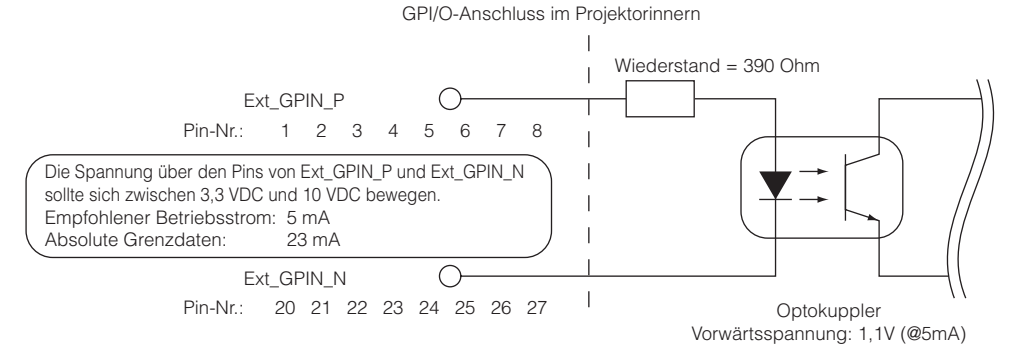

#### • Verwendung der GPIO-Steuerung

Mit einem kurzzeitigen "EIN"-Impuls können Sie die Projektor steuern. Um den "EIN"-Impuls zu aktivieren, halten Sie ihn für mindestens 500 ms. Halten Sie "AUS" für mindestens 500 ms, bevor Sie "EIN" halten. (Siehe Seite 63) Hier finden Sie eine Liste mit Funktionen, um den Projektor über den GPIO-Anschluss zu steuern.

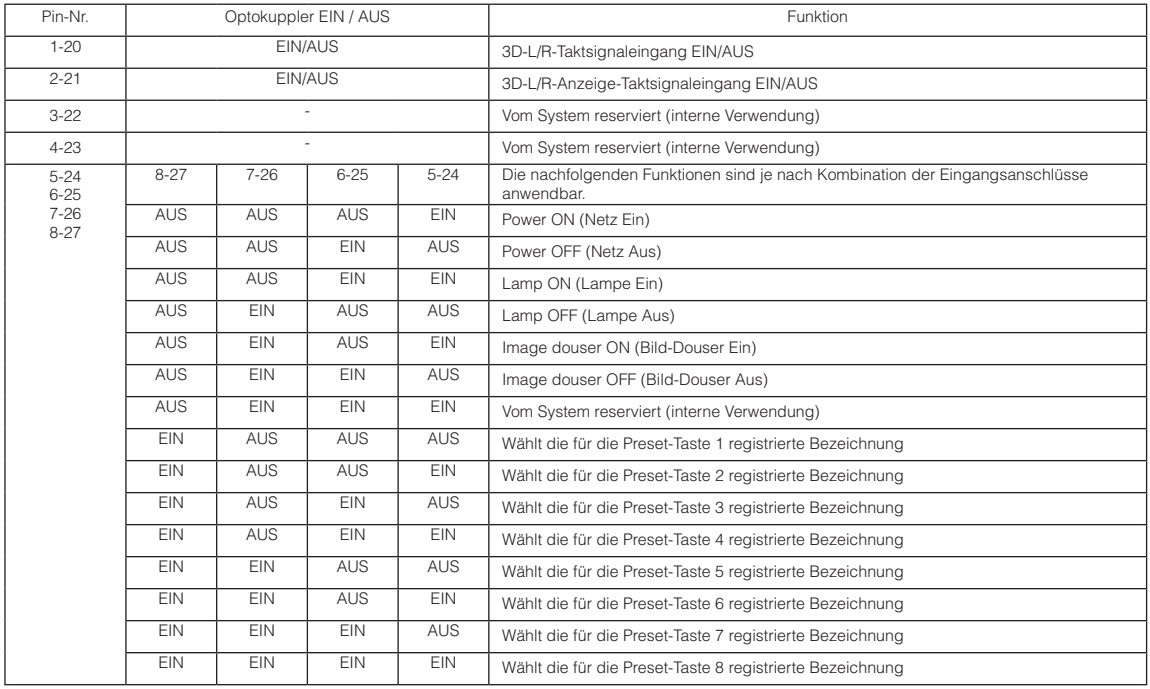

Beispiel für die Ausblendung des Bildes: Eingang EIN an 5-24 und 7-26 während 6-25 und 8-27 AUS sind. Beispiel für die Auswahl der Voreinstelltaste 2: Eingang EIN an 5-24 und 8-27 während 6-25 und 7-26 AUS sind.

HINWEIS • Der Bedienungsbefehl, der vom GPI/O-Anschluss kommt, wird abgebrochen, wenn der Projektor andere Anwendungen, wie Kühlung der Lampe oder Umschalten des Titels ausführt.

- Setzen Sie alle anderen Anschlussstifte, die gerade nicht verwendet werden, auf "AUS".
- Der Bedienungsbefehl wird über den fortlaufenden Eingang des "EIN"-Impulses für ca. 200 ms ausgeführt.

#### • Zeittabelle der GPIO-Steuerung

Beispiel einer Select Preset Taste

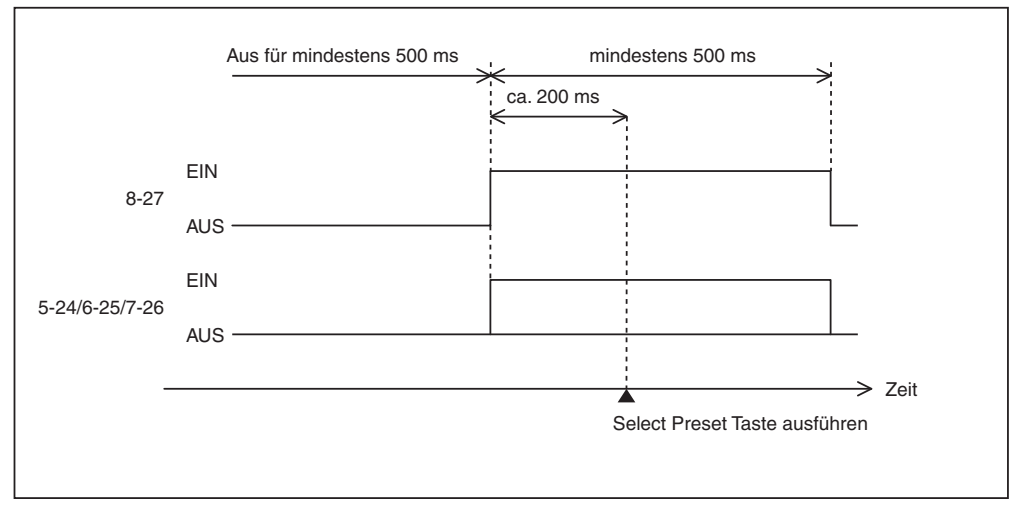

Beispiel für das Einschalten des Image Dousers (Douser)

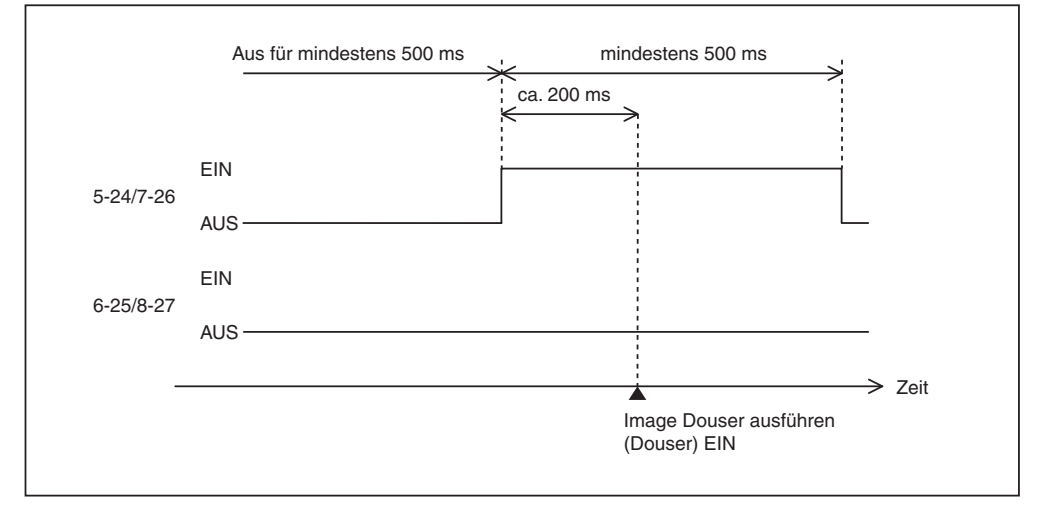

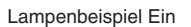

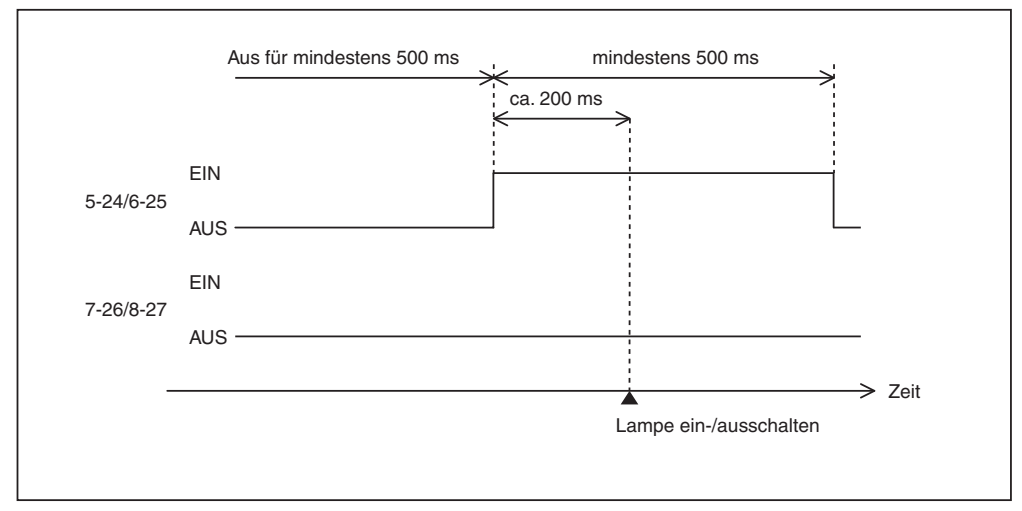

### 6. Anhang

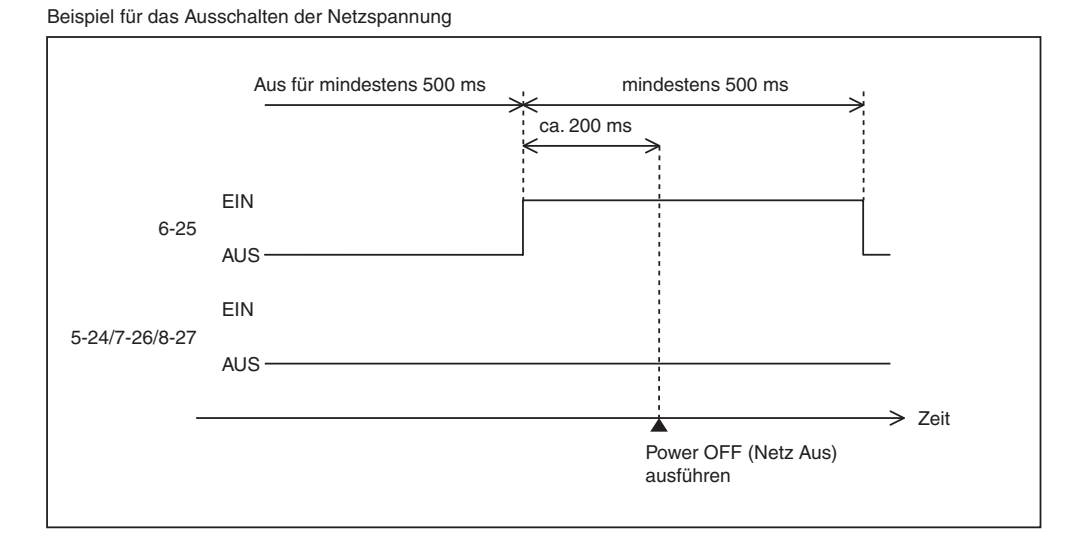

Ausgangsanschluss

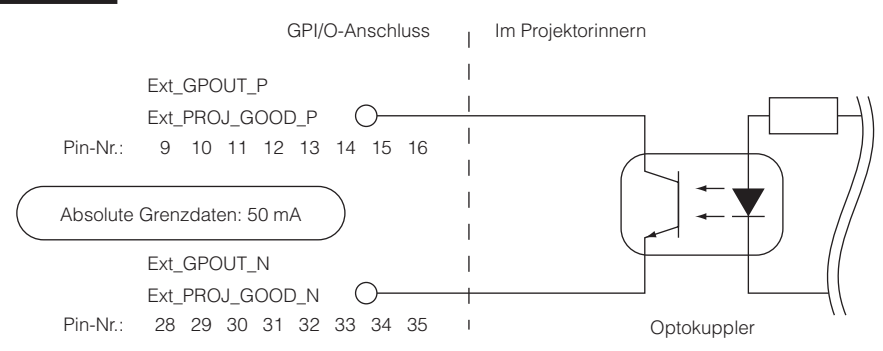

#### • Verwendung der GPIO-Steuerung

Sie können die GPIO-Steuerung für die Funktions- und Fehlerprüfung des Projektors verwenden. Sie können die Ausgabe auch als Auslöser zum Steuern externer Geräte verwenden.

Die folgenden Funktionen sind standardmäßig den Pin-Nummern 13-32, 14-33, 15-34 und 16-35 (EXT\_GPOUT1 - EXT\_GPOUT4) zugewiesen. Sie können die zugewiesenen Funktionen ändern.

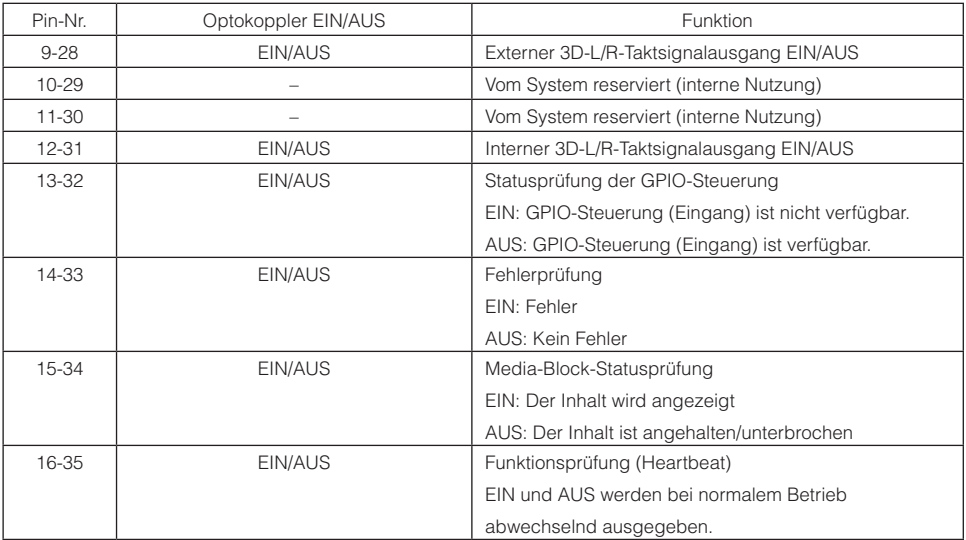

# 6-6-3. 3D-Steckverbinder (D-Sub 15-polig)

Dieser dient zum Anschließen eines 3D-Bildsystems an den Projektor.

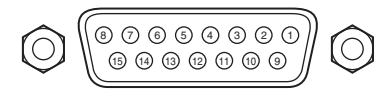

<sup>15</sup> <sup>14</sup> <sup>13</sup> Kontaktansicht der Steckbuchse

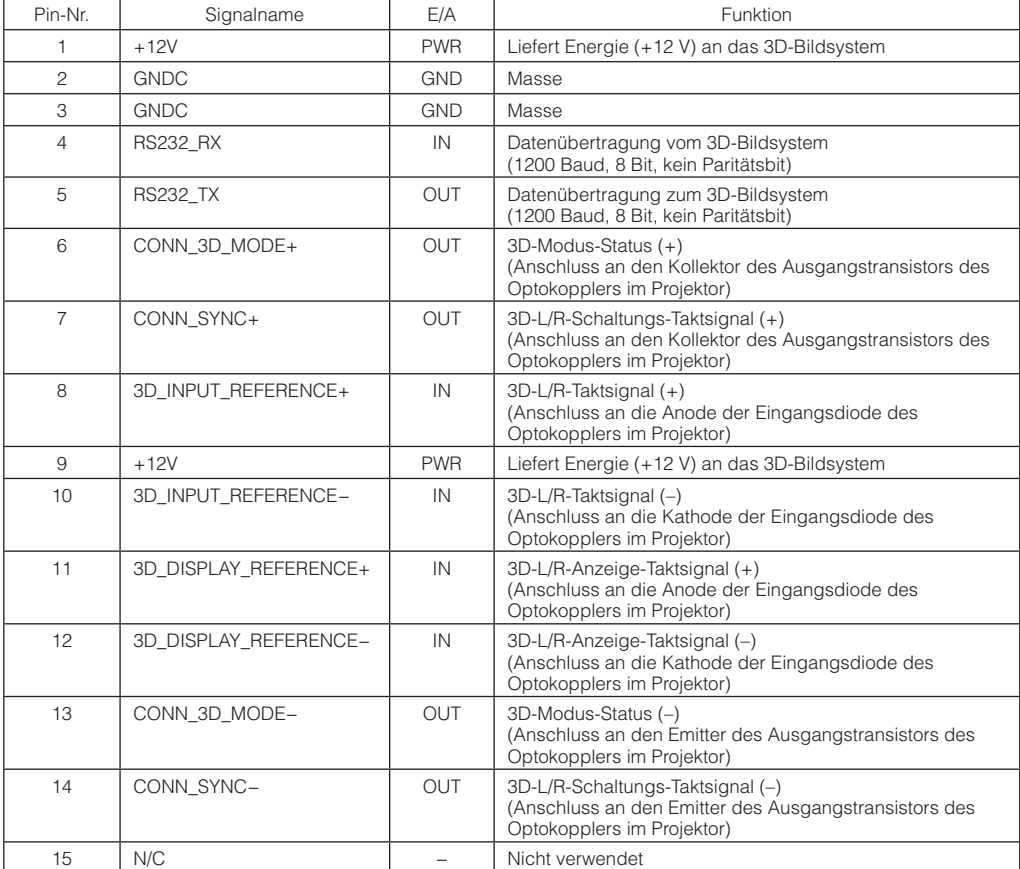

# 6-6-4. SDI-A, SDI-B, SDI-C, SDI-D (HD-SDI-Eingangsanschluss) (BNC)

Dies ist ein Signaleingangsanschluss (SMPTE 292/HDSDI) für CINEMA.

Der SMPTE 292/HD-SDI überträgt HDTV-Signale mit digitalen 1,5 GHz Seriensignalen. Verwenden Sie also ein 75-Ohm-Koaxialkabel, dessen Dicke und Charakteristiken höher sind als 5C-FB, und verwenden Sie einen BNC für den Anschluss.

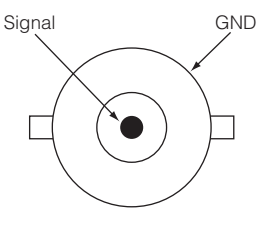

# 6-6-5. DVI-A, DVI-B (DVI-Digitaleingangsanschluss) (DVI-D 24-polig)

Dies ist ein Einzelverbindungs-DVI-Eingangsanschluss, der mit Hot-Plug-Detect (HPD) kompatibel ist. Verwenden Sie ein Einzelverbindungskabel. Rauschen kann im Video erzeugt werden, wenn Sie ein Doppelverbindungskabel verwenden. EDID steht zur Verfügung, wenn der Projektor ausgeschaltet wird.

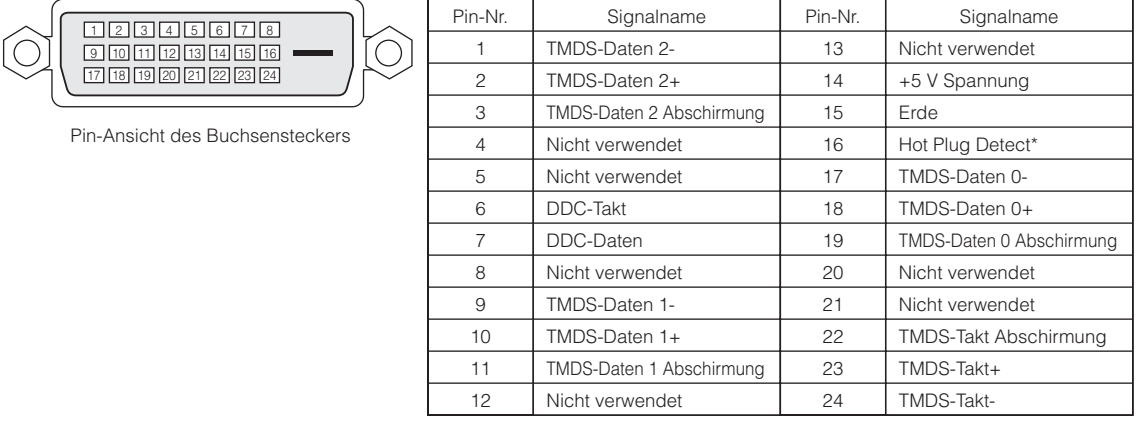

# 6-7. Liste der zugehörigen Produkte

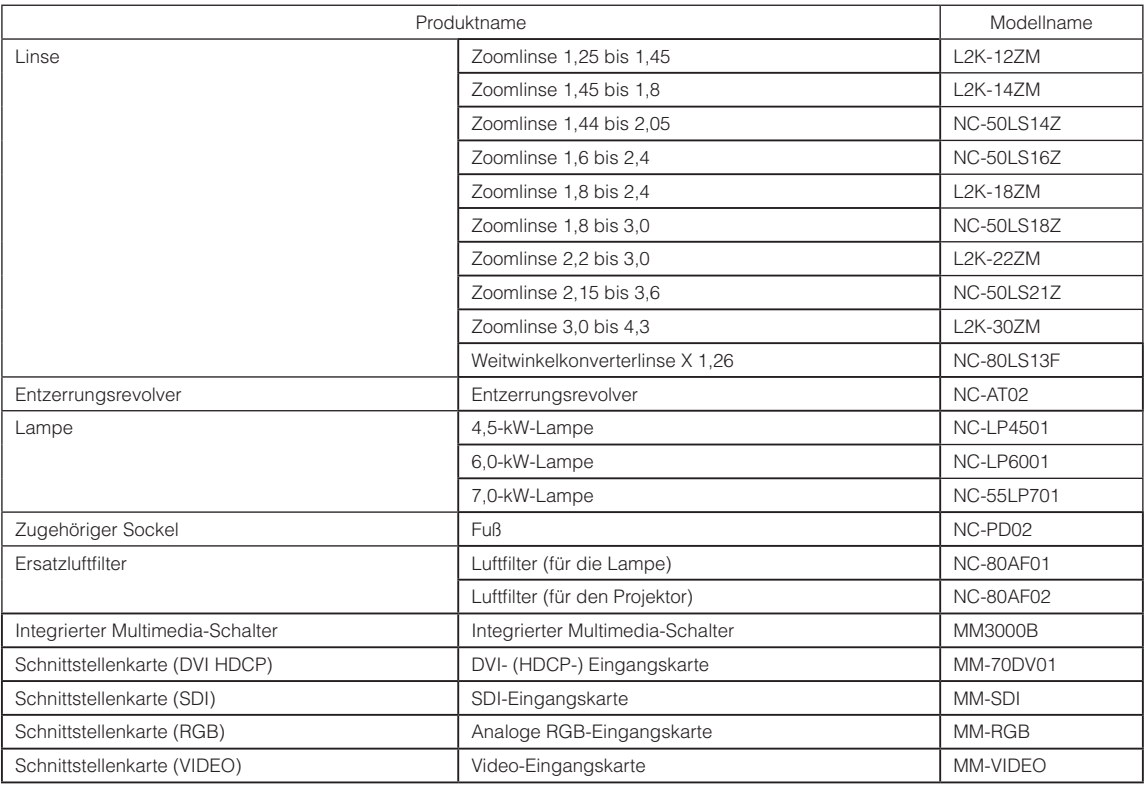

(MEMO)

© NEC Display Solutions, Ltd. 2010 Ver.1 02/10